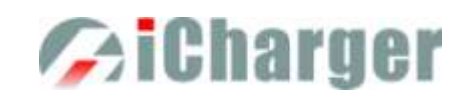

# X12 User's Manual (V1.0.4) **Index**

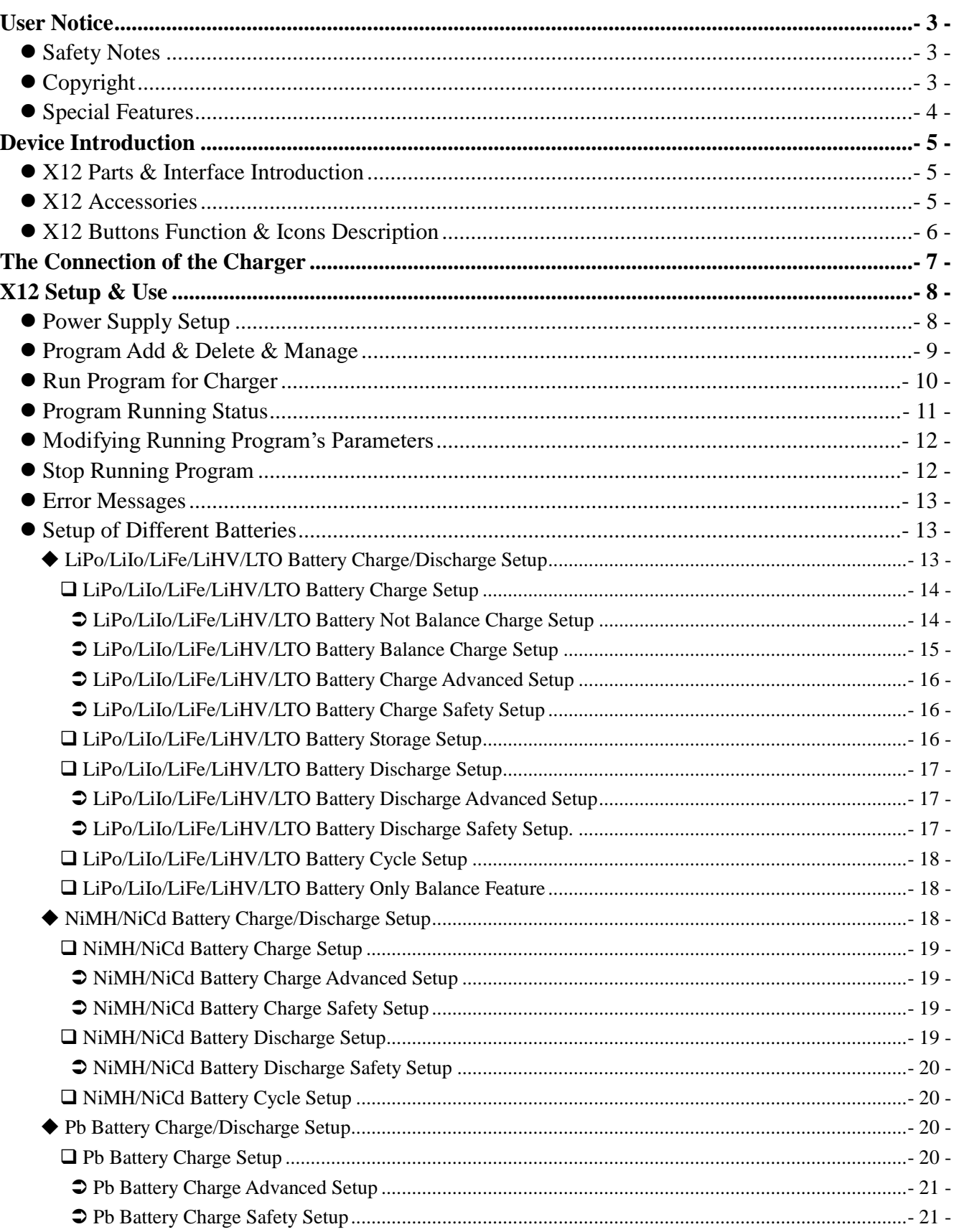

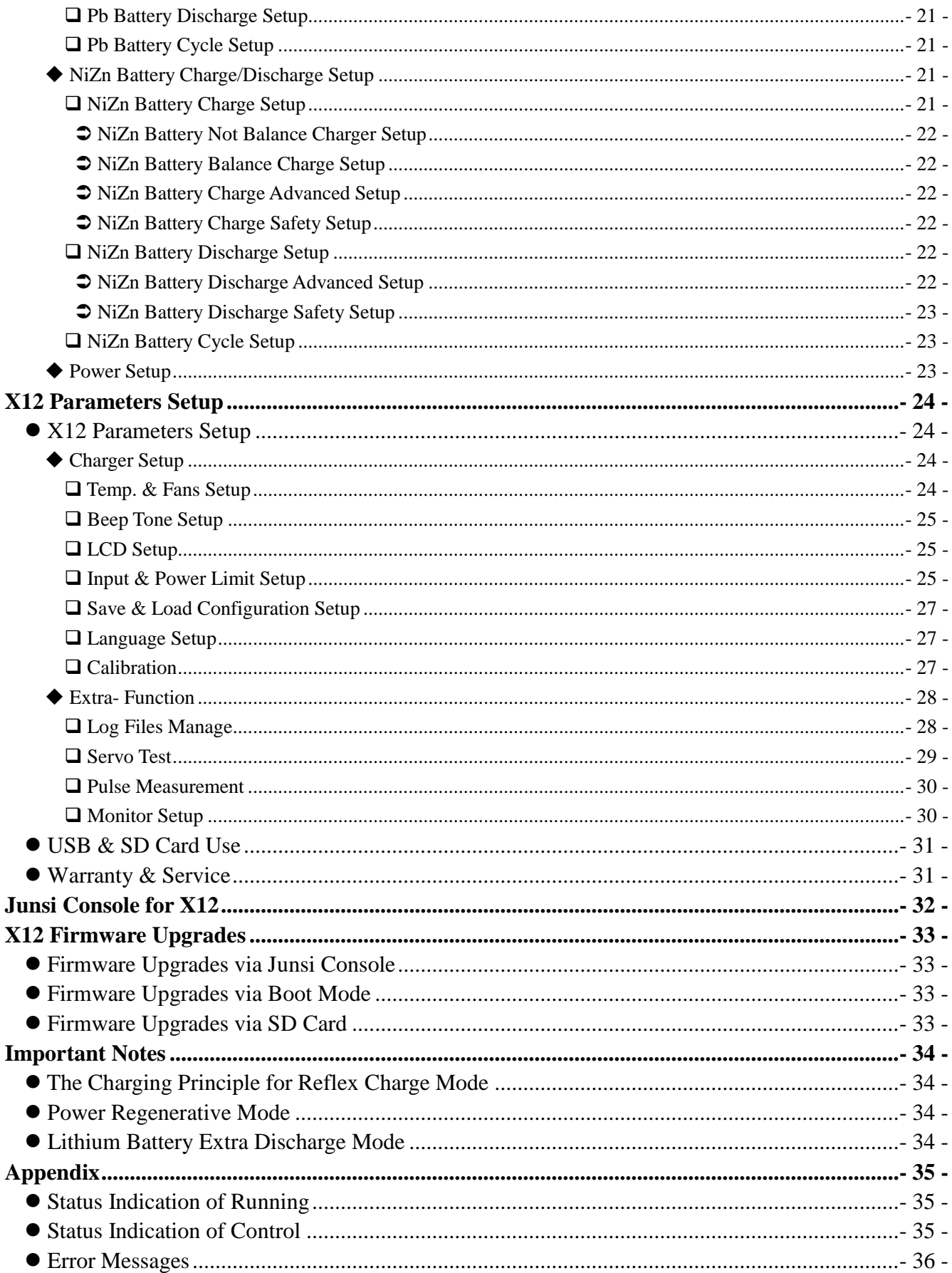

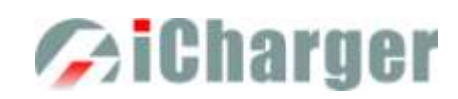

# <span id="page-2-0"></span>**User Notice**

### <span id="page-2-1"></span>**Safety Notes**

*Please read the entire Manual completely before using, to make sure you can use this device properly and more safely.*

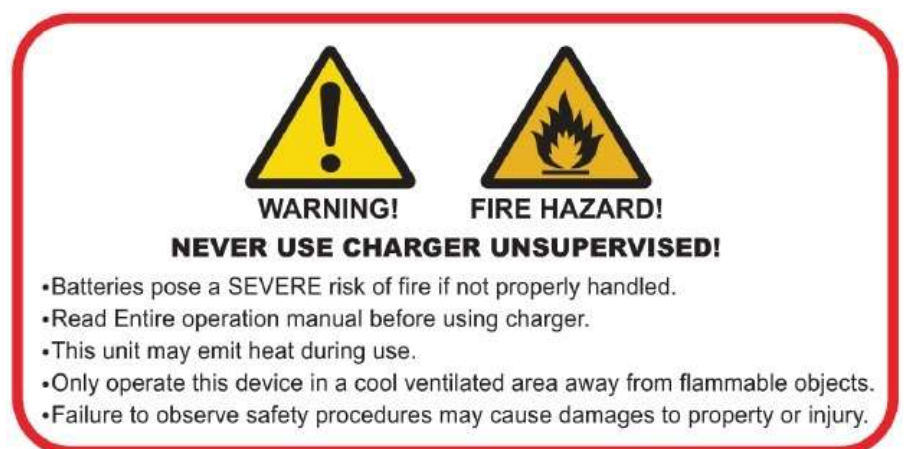

1. Keep the charger away from children and pets at all times.

2. Never leave the charger unsupervised when charging or discharging. If you leave, disconnect the battery and switch off charger to prevent any unexpected dangers or damage.

3. Ensure the charger program and settings match the battery pack, otherwise the battery will be damaged and a dangerous situation may arise, especially for Lithium batteries, which may cause a fire.

4. Do not mix batteries of different types, different capacities or from different manufacturers.

5. Do not disassemble the charger.

6. Do not place the charger or any battery on a flammable surface or near a combustible material while in use. Do not charge or discharge on a carpet, cluttered workbench, paper, plastic, vinyl, leather or wood, inside an R/C model or inside a full-sized automobile.

7. Never block the air intake holes and never use in a refrigerated or high temperature environment. If used in such an environment, the internal temperature protection may result in abnormal charging/discharging that could be dangerous. 8. Do not allow water, moisture, metal wires or other conductive material into the charger.

9. Never charge or discharge any battery having evidence of leaking, expansion/swelling, damaged outer cover or case, color-change or distortion.

10. Do not try to charge "non-rechargeable" dry cells.

11. Do not exceed the battery manufacturer's suggested maximum charge rates.

12. Carefully follow the battery pack manufacturer's recommendations and safety advice.

## <span id="page-2-2"></span>**Copyright**

### **Copyright@ 2020 Shenzhen New Junsi Electronic Co., Ltd. All Rights Reserved.**

Without prior written consent by Shenzhen New Junsi Electronic Co., Ltd, any units or individual extracts or copies of part or the entire contents of this manual, and transmission in any form is illegal and strictly prohibited.

The product described in this manual may include copyright software ownership belonging to Shenzhen New Junsi Electronic Co. Ltd and its licensee, except with the express permission from relevant rights holders, otherwise, any copying, distribution, modification, excerpt, de-compilation, disassembly, decryption, reverse engineering, lease, transfer, sub-license, as well as other acts of infringement of software copyright is strictly prohibited, but apart from the restrictions prohibited by applicable law.

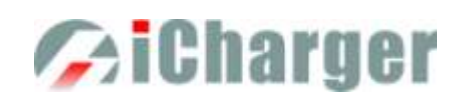

## <span id="page-3-0"></span>**Special Features**

- 1. X12 uses advanced Synchronous buck-boost DC/DC converter technology with high power, high current and high-performance power conversion circuit. The maximum charge power capacity is up to 1100W, the maximum charge/discharge current of a channel is up to 30A.
- 2. X12 Supports 12s LiPo, Lilo, LiFe, LiHV, LTO and NiZn batteries, with maximum 2A balance current, and adopts a unique balance calculation of internal resistance correction. Supports 1-32s NiMH/NiCd batteries and 1-20s Pb batteries.
- 3. With digital-power mode for great protection (over-current protection, over-voltage protection, input under-voltage protection, input undercurrent protection, and etc.)
- 4. Intelligent fan control. Sensing internal temperature via the internal temperature sensor, to thereby control the fan speed.
- 5. Internal temperature protection. When the internal temperature exceeds the Power Reduce temperature, the output power is automatically reduced; and the charger will shut down when temperature exceeds the Shut-down temperature.
- 6. This charger can save 32 parameters sets and support the data import/export to SD card.
- 7. A 2.4" IPS LCD screen provides rich information including current, voltage, power, capacity, internal resistance, control status, time-consuming and temperature, etc.
- 8. Multi-discharge features: self-discharge, regenerative to input discharge, and lithium battery extra expanding discharge.
- 9. Supports measurement for internal resistance of battery offline and online. Can measure not only the internal resistance of the entire battery pack, but also measure the internal resistance of each cell within the lithium battery.
- 10. X12 has protection for reversed polarity (input or output), input voltage/current, battery temperature, charging capacity, overrun time and maximum power etc.
- 11. Supports upgrading the hardware program by USB port or SD card. X12 also supports the "Junsi Console" software and can display, plot and analyze the charge and discharge data by it.

## **Specifications**

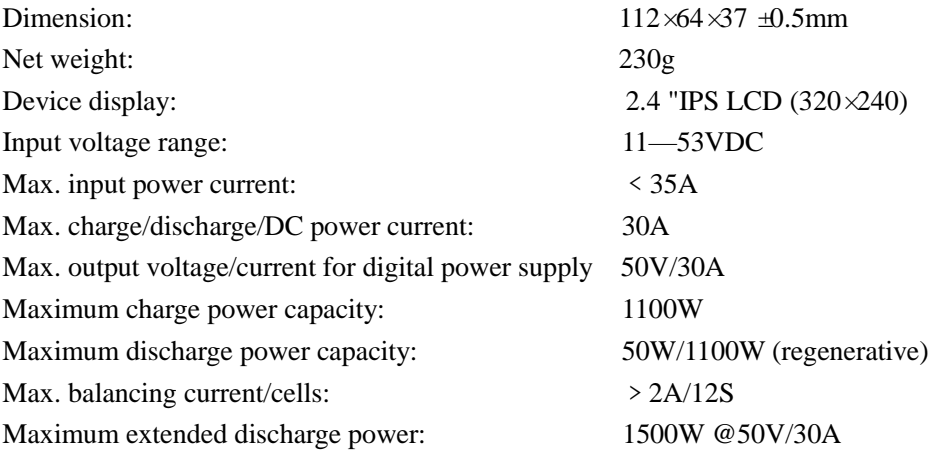

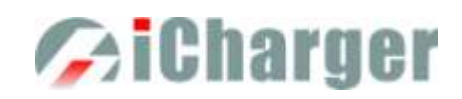

# <span id="page-4-0"></span>**Device Introduction**

# <span id="page-4-1"></span>**X12 Parts & Interface Introduction**

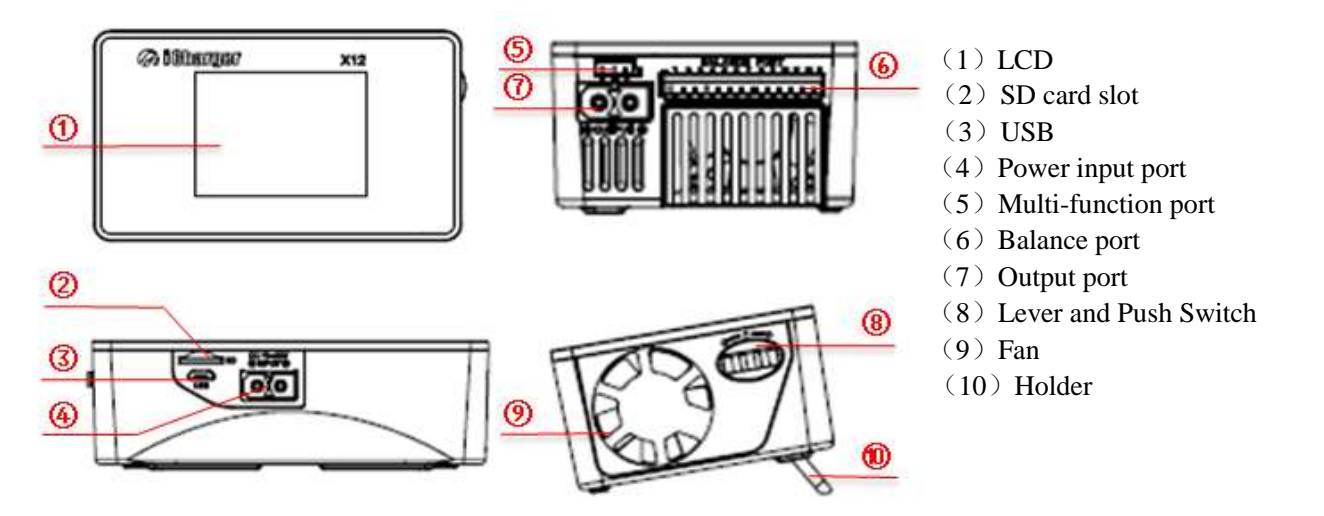

Note: There are three features of the multi-function port: to connect temperature sensor(optional accessory) to monitor the battery temperature; to be a output port in servo test; to be an input port in pulse measurement.

### <span id="page-4-2"></span>**X12 Accessories**

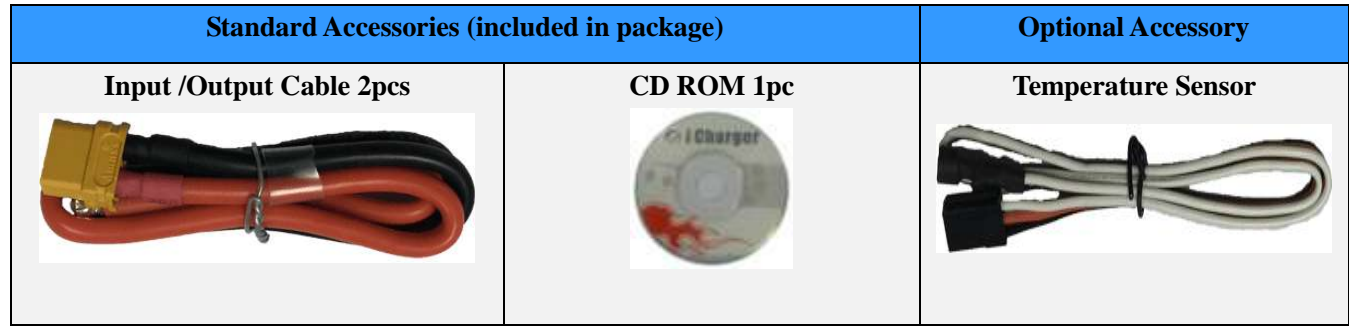

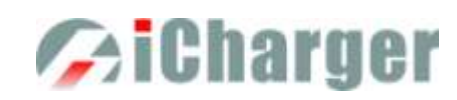

# <span id="page-5-0"></span>**X12 Buttons Function & Icons Description**

There is only a Lever and Push Switch on the X12 charger, and we will list different symbols to indicate six conditions of the button:

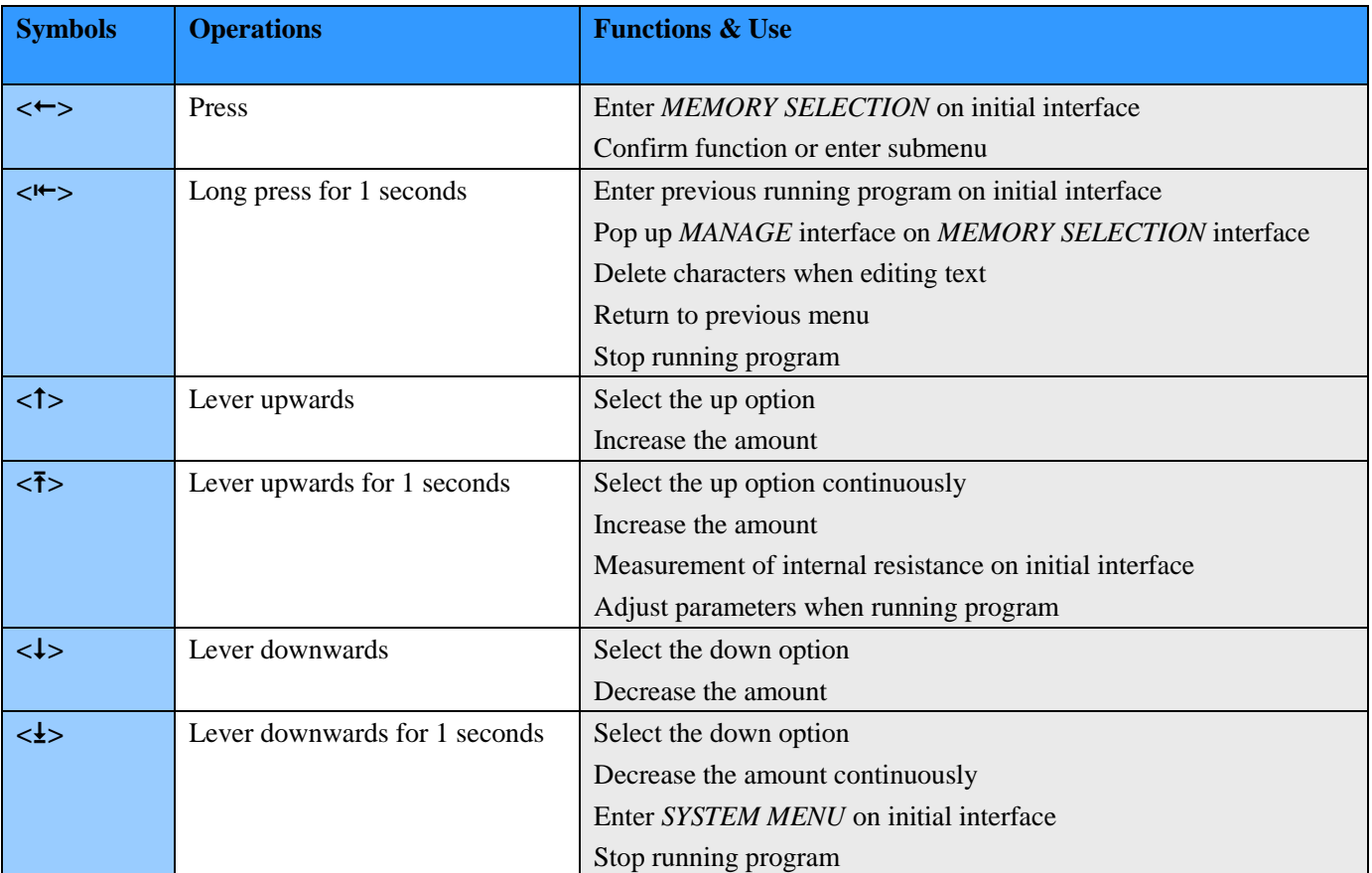

Familiarity with the icons on the interface will help you better understand the working status of the charger, as shown in following chart:

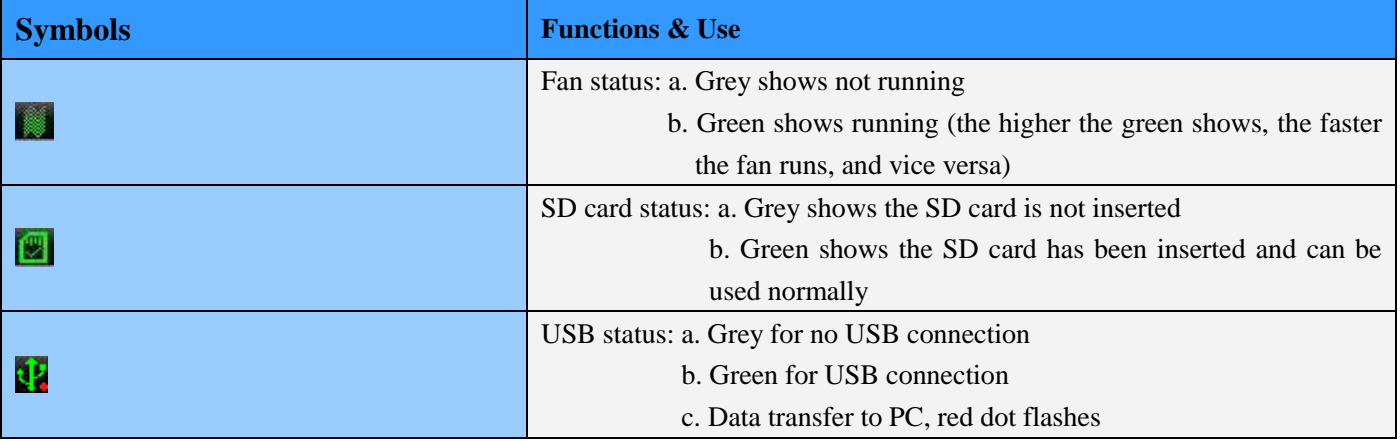

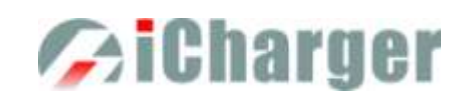

# <span id="page-6-0"></span>**The Connection of the Charger**

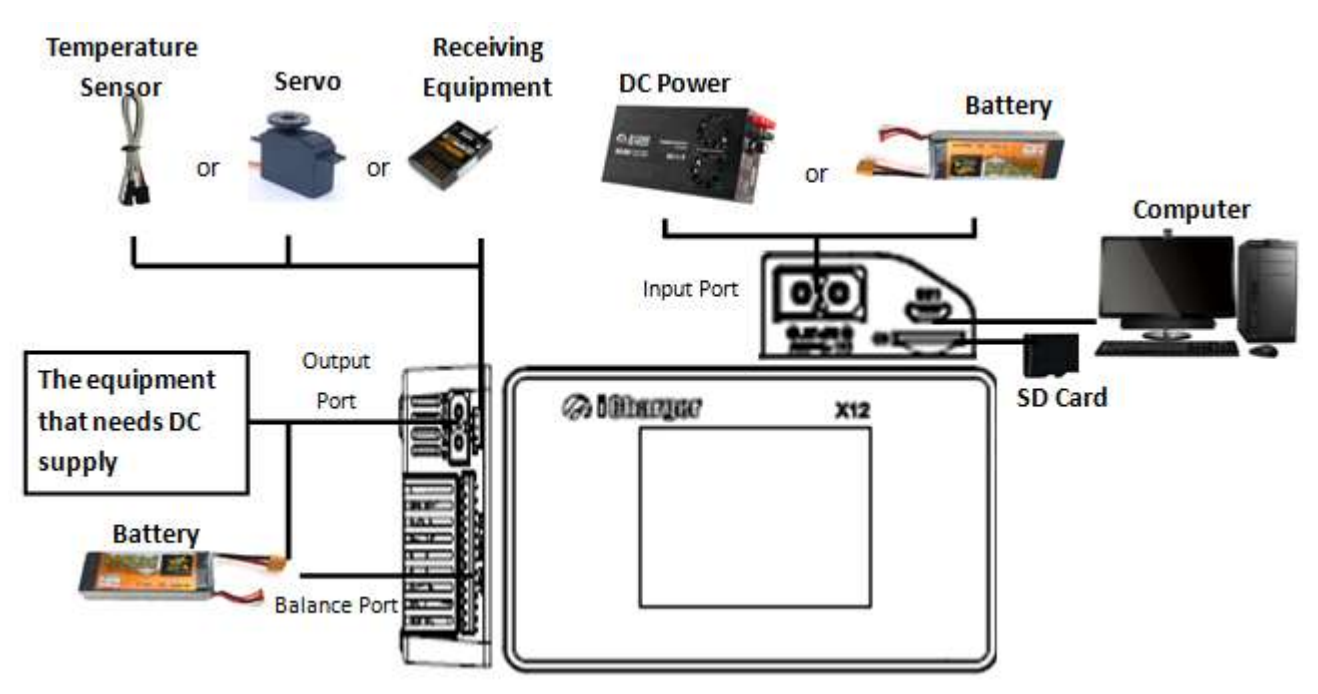

- Note: 1. Both the output port and the input port use XT60PW socket, so the user should avoid mix up, in case any damage or danger occurred.
	- 2. The voltage of output port and the input port cannot exceed rated value, and there should be no connection between, otherwise the charger will be damaged.

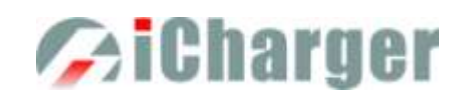

# <span id="page-7-0"></span>**X12 Setup & Use**

X12 iCharger can charge/discharge *LiPo*、*Lilo*、*LiFe*、*LiHv*、*LTO*、*NiHM*、*NiCd*、*NiZn or Pb* batteries, this manual will explain and introduce in detail the charger's features, setup and use.

# <span id="page-7-1"></span>**Power Supply Setup**

The charger boots automatically when the power is turned on and the initial interface will display LOGO, charger relevant information, power source and message etc.

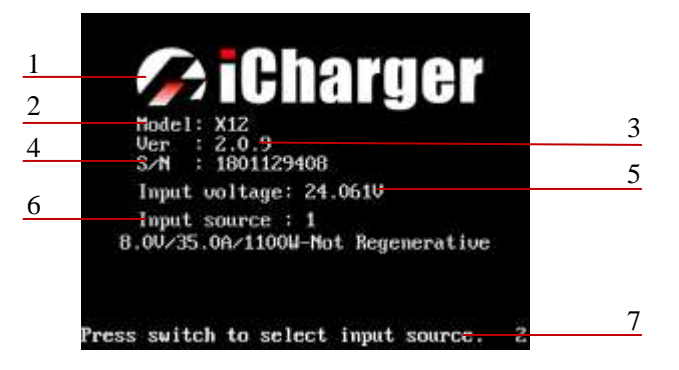

1: Logo 2: Model 3: Firmware version 4: Serial number 5: Input power voltage 6: Input power source 7: Hint message

System will delay **5 seconds** after booting, during this period, press  $\lt\lt\gt$  to change the input source type, while pressing any other buttons to enter the initial interface.

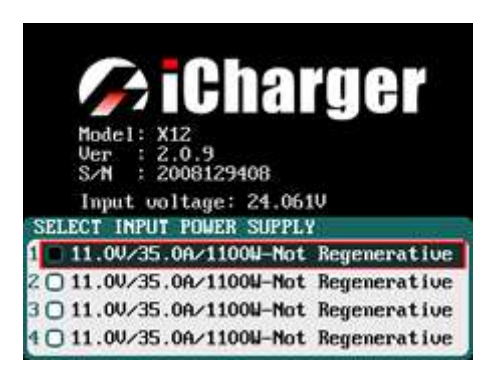

Note: There are different parameter setting of these four types of power supply, the user can set in *SYSTEM MENU→ Charger Setup→ Input &Power Supply*; see details on "X12 [Parameters Setup"](#page-23-0).

After selecting the input power supply, confirm and enter the initial interface.

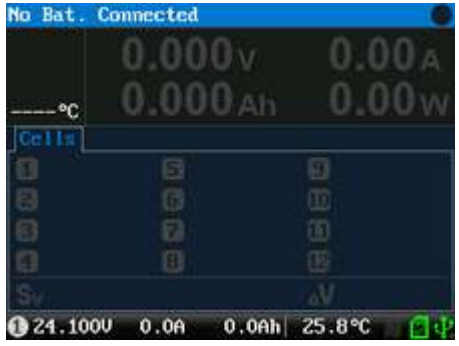

*When it is not Regenerative discharging, the icon*  $\mathbf{D}$  *on the left bottom is grey: When it is Regenerative discharging, the icon turns to green* 

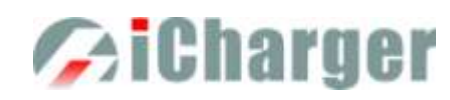

## <span id="page-8-0"></span>**Program Add & Delete & Manage**

Press  $\leq$  > on the initial interface to pop up the *MEMORY SELECT* window, X12 has 10 default programs (shown in the following picture)

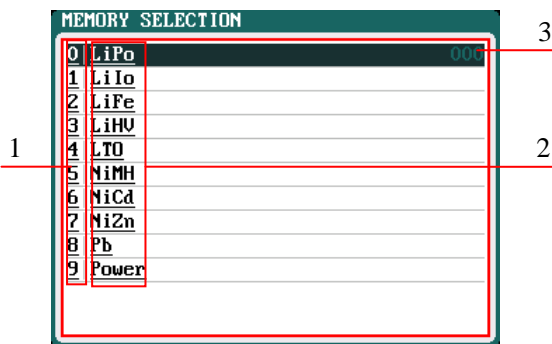

- 1. Program No.
- 2. Program Name
- 3. Running times

Except 10 built-in programs, there are 22 customized ones can be added. All programs include three types as below:

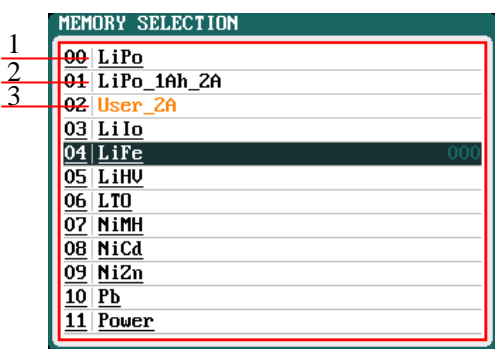

1.Built-in programs: it cannot be edited or deleted, which is in black and with underline 2.Non-User types: it can be edited or deleted, which is in black 3.User types: it can be edited or deleted, which is

in orange

Press < $\leftarrow$ > to pop up *MANAGE* interface, and click "**Edit** " to enter *MEMORY SETUP* to edit the program, or click "**Add** " to add new program and enter its editing interface at the same time.

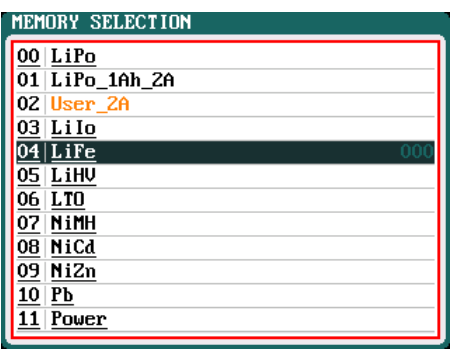

Note: If the program selected is a built-in program, *"Copy From*…" and "*Delete"* options are shown in grey as inactive status, and unable to be set.

After adding new programs or editing saved programs, the system will enter *MEMORY SETUP* interface. Users can set or modify the program on this interface.

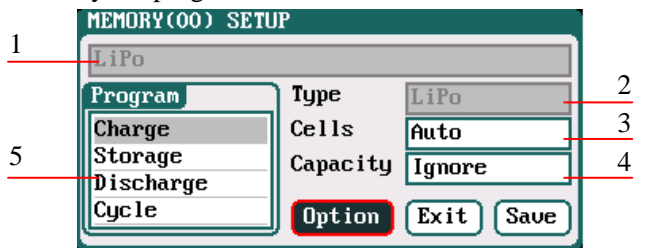

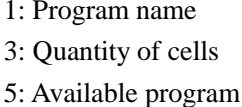

2: Battery type 4: Battery capacity

Note: 1. When editing the program name, to press  $\langle \uparrow \rangle$  or  $\langle \downarrow \rangle$  to select the character,  $\langle \leftarrow \rangle$  to confirm the selected

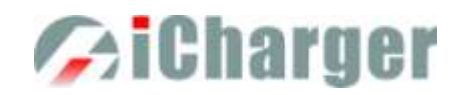

character,  $\langle \uparrow \rangle$  to delete the character. Press  $\langle \uparrow \rangle$  after editing program name to finish. If the program name is empty, the system will name it automatically.

 2. If the Editing program is the built-in program, the program name and battery type etc. parameters cannot be changed.

After setting the basic parameters of a battery, click "**Deption**" to enter *MEMORY OPTION* interface, after setting click " Back  $^{\circ}$ " to return to *MEMORY SETUP*.

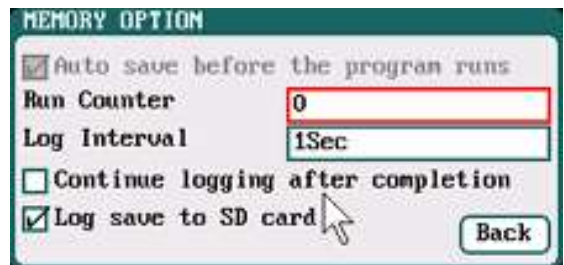

Auto save before the program runs: if ticking, the modified parameters will be saved automatically; default: ticking Run Counter: 0-999; default: 0 Log Interval: 0.5-60Sec; default: 1Sec Log save to SD card: if ticking, the Log will be saved

to SD card

Note: If tick *Auto saves before the program runs*, the parameters set on the *Run program* will be saved automatically, and the *Run Program* will display "*Auto save*" ( shown in the following left picture), otherwise it will display "*Don't* save!" (shown in the following right picture);

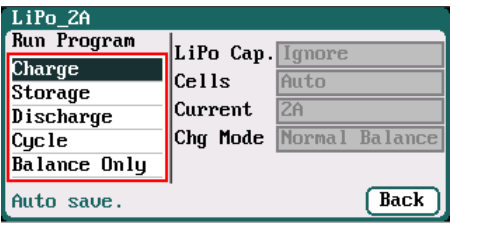

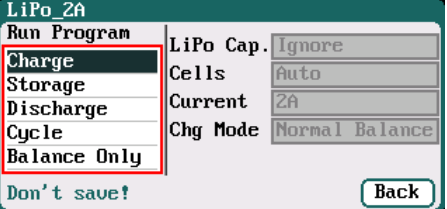

## <span id="page-9-0"></span> $\bullet$  **Run Program for Charger**

After selecting program on *MEMORY SELECTION*, click to enter *Run Program* interface (press <  $\leftarrow$  > on the initial interface will enter *Run Program* from the last running program), as below:

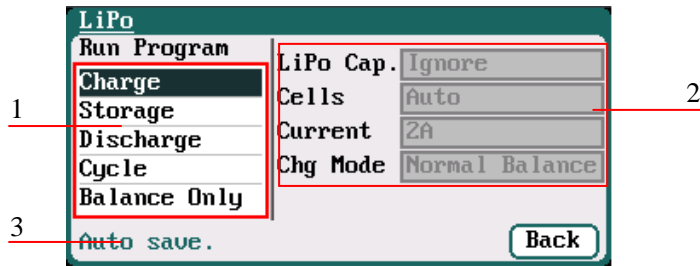

- 1: Run Program Selection
- 2: Common Parameters Setup
- 3. Auto- save Hint

Note: 1. The revised common parameters of built-in program will be saved by default automatically after running, while the program customized by the user can be set to be saved or not in *MEMORY SETUP→MEMORY OPTION→Auto save before the program runs.*

- 2. After setting the Cap. value, when the Current value exceeds the certain value, the system will show a warning and alarm. The Current value of each battery type is: LiXX battery : $> 3C$ , NiMH/NiCd battery : $> 2C$ , Pb battery :> 0.3C, NiZn battery>2C.
- 3. Press  $<$  to choose " Run Program", the common parameters are in grey, which is inalterable; if needs to change, the user can press < $\leftarrow$ >, as below:

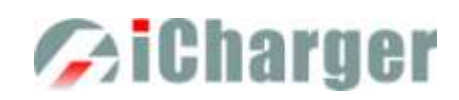

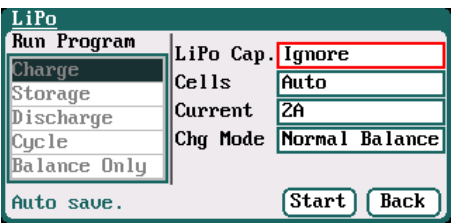

After selecting the program to run, click  $\leftarrow$ > to pop up *RUN PROGRAM* window, as below:

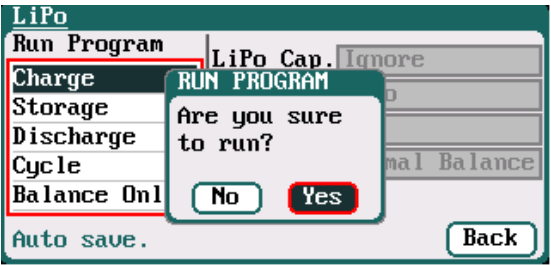

Click *Yes* to run the program, click *No* to cancel.

## <span id="page-10-0"></span>**Program Running Status**

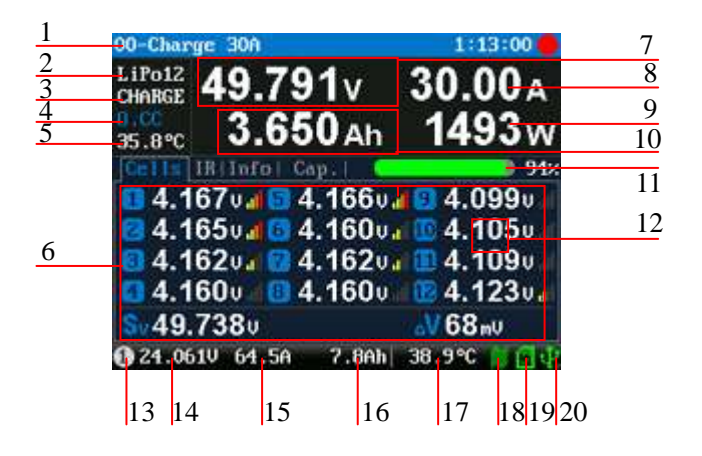

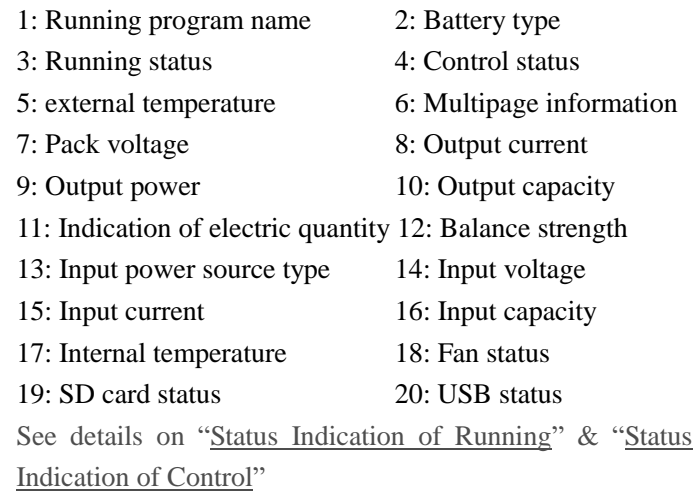

Press  $\langle \uparrow \rangle$  or  $\langle \downarrow \rangle$  when running program to switch the multipage information displays, as below:

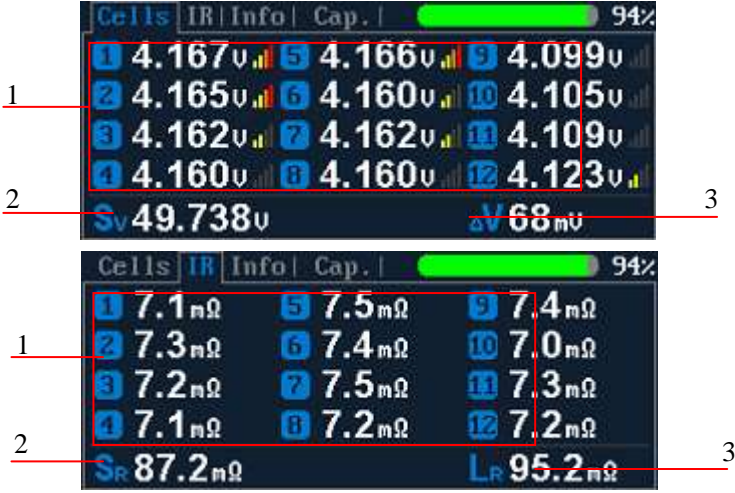

- Cells voltage information
- 1: Cells voltage
- 2: Cells voltage sum
- 3: Maximum cells voltage difference

IR information

- 1: Cells internal resistance
- 2: Sum of all internal resistances
- 3: Line resistance

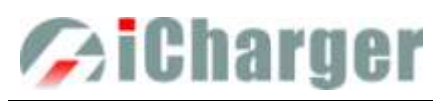

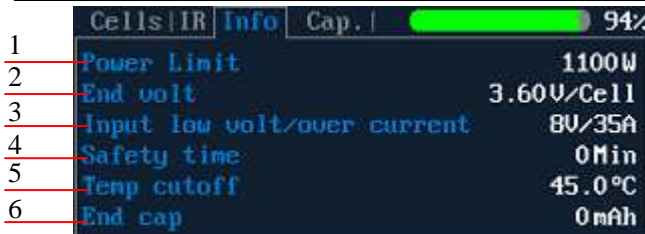

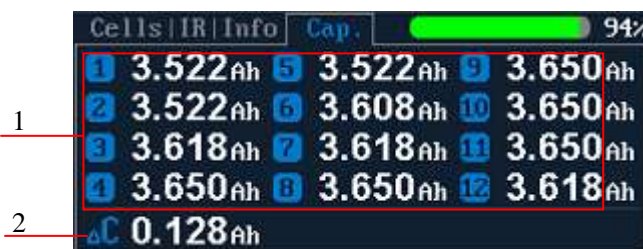

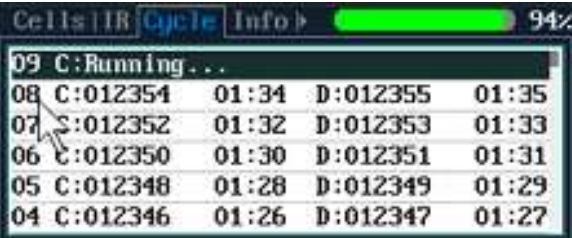

- Information page
- 1: Power Limit
- 2: End voltage
- 3: Input low volt/over current
- 4: Safety time
- 5: Temp. Cut-off
- 6: End charge capacity

Capacity information

- 1: Cells capacity
- 2: Maximum cells capacity difference

Cycle information

Note: Different types of batteries and programs have different multipage information displays, see details below:

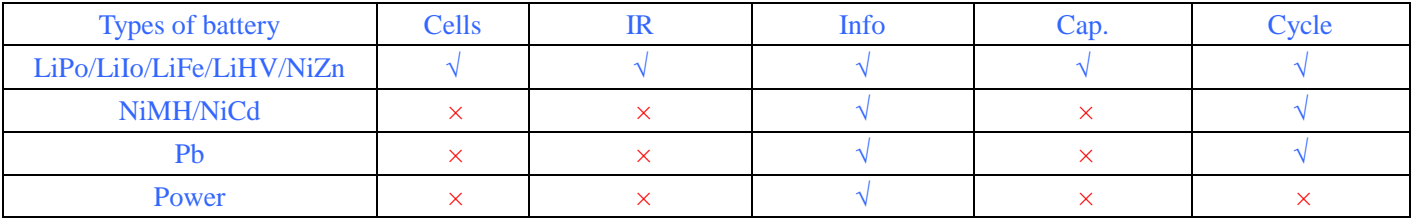

### <span id="page-11-0"></span>**Modifying Running Program's Parameters**

Press< $\bar{\tau}$ > when running program to pop up *MODIFY* interface, to modify the current and discharge voltage parameters online, as below:

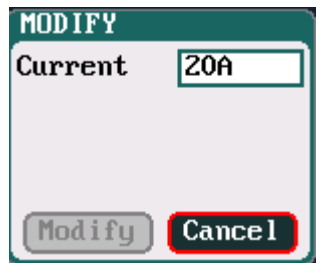

### <span id="page-11-1"></span>**Stop Running Program**

Press < $\pm$ **>** when running program to stop running, and press< $\pm$ > again to return to the initial interface.

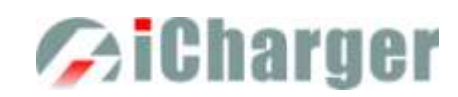

# <span id="page-12-0"></span>**Error Messages**

During the running program, if the system detects an error, it will stop running the program on the channel immediately and pop up the red dialog box and the buzzer alarms, as below:

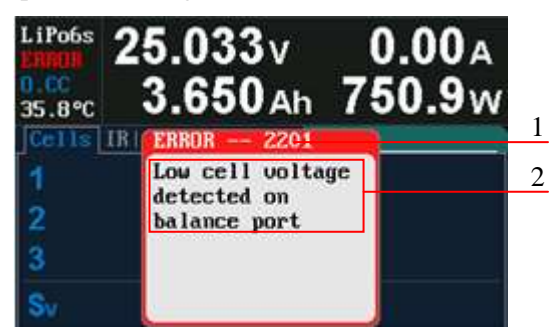

- 1: Error number
- 2: Error message
- Press  $\leq$  to exit the interface, and see all details on ["Error Messages"](#page-34-3).

# <span id="page-12-1"></span> $\bullet$  **Setup of Different Batteries**

The following form shows specific range of different batteries:

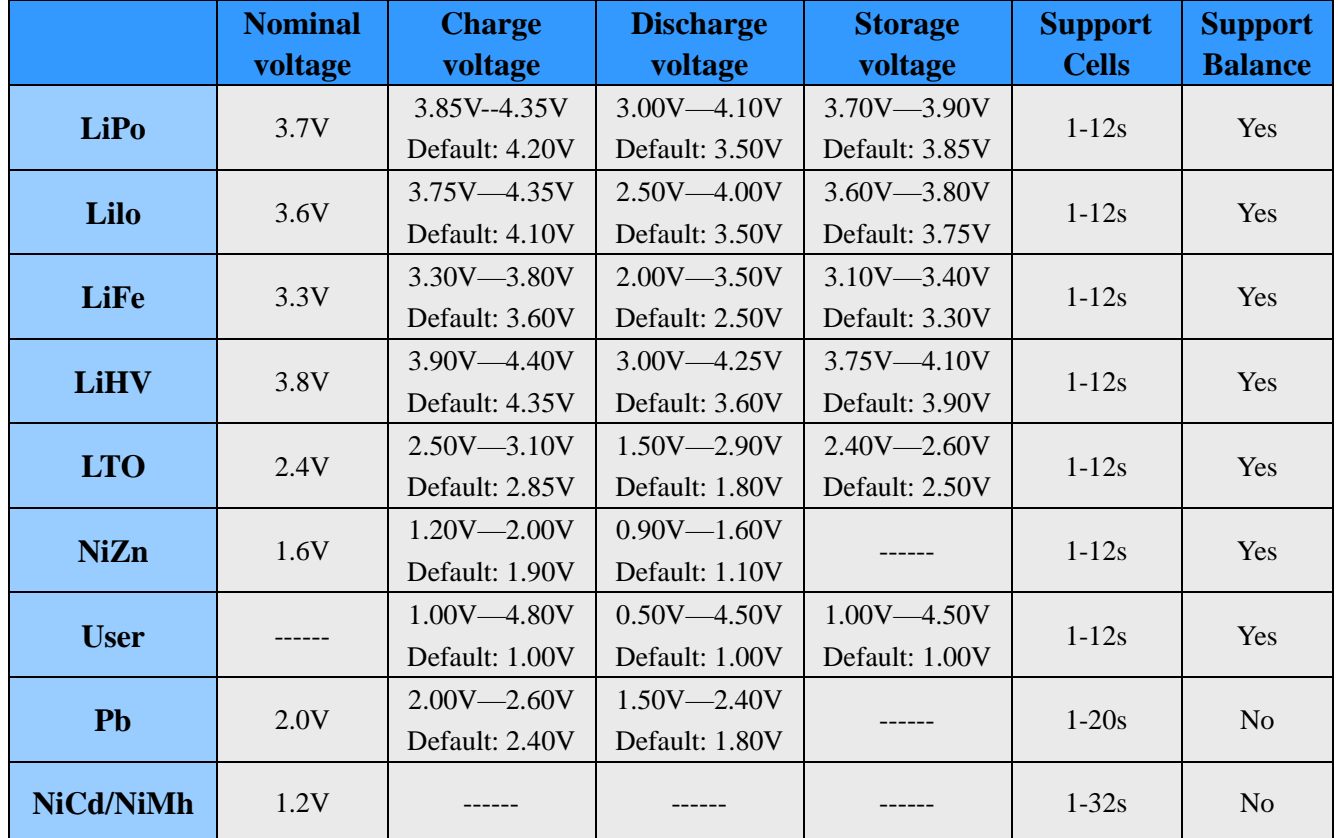

### <span id="page-12-2"></span>**LiPo/LiIo/LiFe/LiHV/LTO Battery Charge/Discharge Setup**

After adding a program, it will switch to LiPo/LiIo/LiFe/LiHV/LTO battery in *Type* option on the *MEMORY SETUP* interface, and set the number of *Cells* and C*apacity*, if there is no setting for the number of *Cells*, the charger will set *Auto*  by default, and check *Cells* automatically via balance head. After editing all parameters for the program, click "<sup>Save</sup>" to save and return to the previous interface.

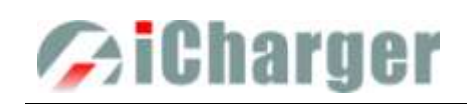

MEMORY(00) SETUP

LiPo<sub>ZA</sub> Program

Charge

**Storage** 

Discharge Cycle

Cells: *Auto (default), 1-12S* 

As shown in the above picture, the program of LiPo, LiIo, LiFe, LiHV and LTO battery has: *Charge, Storage, Discharge, Cycle and Balance Only.*

### <span id="page-13-0"></span>**LiPo/LiIo/LiFe/LiHV/LTO Battery Charge Setup**

Tupe

Cells

Capacity

**Option** 

**LiPo** 

Auto

**Ignore** 

 $\sqrt{\text{Exit}}$ 

Save

Select *Program→Charge* to enter *Charge* setup interface.

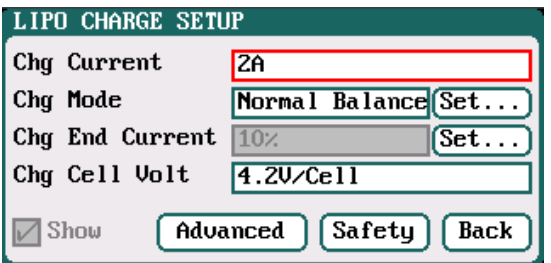

Chg Current: *0.05A-30A; default: 2A* Chg Mode: *Slow Balance, Normal Balance (default), Fast Balance, User Balance, Not Balance* Chg End Current: *1%-50%; default: 10%* Chg Cell Volt: *3.85V/Cell-4.35V/Cell; Default: 4.2V/Cell*

Note: 1. When the value of charge cells voltage exceeds the recommended value (LiPo 4.2V, LiIo 4.1V, LiFe 3.6V, LTO 2.85V),

 the charger will display a warning and alarm. As long as the user changes the default value, the battery types and cells voltage value on the main charging interface will be displayed alternately.

2. For the setting process for all program in this manual, tick *Show* to display the setting program on *MEMORY SETUP* (shown in the following picture), and vice versa; the built-in program is ticked by default.

#### <span id="page-13-1"></span>**LiPo/LiIo/LiFe/LiHV/LTO Battery Not Balance Charge Setup**

When switch to *Not Balance* on *Chg Mode*, Only *Chg End Current* is available for charging end condition, and "<sup>Set...</sup>" behind *Chg Mod* and *Chg End Current* are inactive.

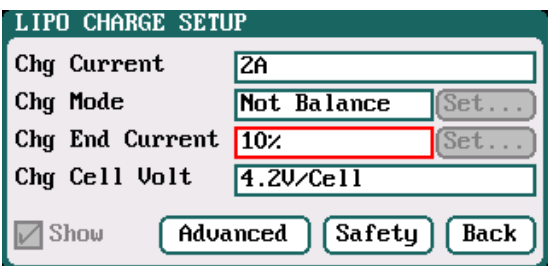

Note: The charger first charges with constant current  $(CC)$  according to the user setting, then turns to constant voltage (CV) when the charging voltage reaches the peak point. In the CV phase the current gradually falls, and the charger will terminate charging when the current falls below the percentage of the configured charge current.

For example: the default value of Chg Current is 2A, and the default value of Chg End Current is 10%

### Chg End Current=2A\*10%=0.2A

Therefore it stops charging when the charging current reduces to 0.2A.

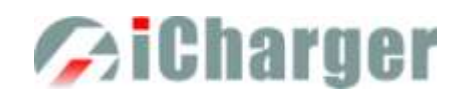

### <span id="page-14-0"></span>**LiPo/LiIo/LiFe/LiHV/LTO Battery Balance Charge Setup**

Switch to *Slow Balance, Normal Balance, Fast Balance or User Balance* on *Chg Mode* as the balance charge mode, and "<sup>Set...</sup>" button will be available, click it to enter *Balance* mode setup interface.

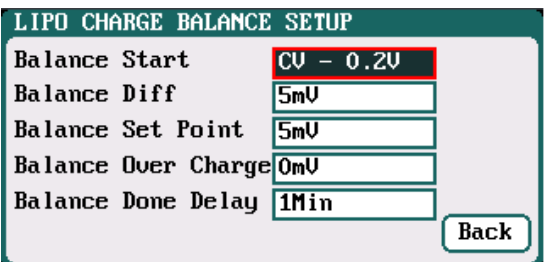

Balance Start : *CV,CV-0.1V*—*1V,Alway Default: CV-0.2 If the balance charge voltage is 4.2V, Balance Start* 

*set to CV-0.2V; therefore the charger will start to balance the battery cells when the voltage reaches to 4.2V-0.2V=4V*

Note: On *Balance* mode, the charger will monitor the voltage of individual cells to control it within the Chg Cell Volt and equalize the voltage in all cells, to avoid some cell voltage over-charged or not full. When selecting *Balance* mode, the balance port of charger or balance board must be connected with battery except for connecting 1S battery.

When switch to *User Balance* mode on *Chg Mode;* the *Balance Diff, Balance Set Point, Balance Over Charge* and *Balance Done Delay* are available, after setting, click<sup>" Back</sub> to return to the previous interface.</sup>

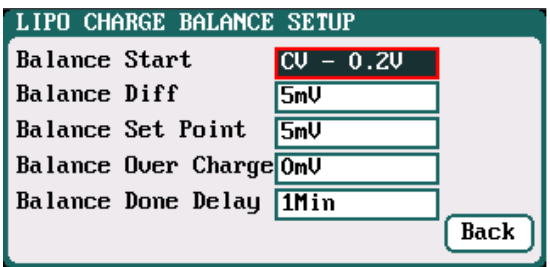

Balance Diff: *1mV-10mV; default:5mV* Balance Set Point: *1mV-50mV; default:5mV* Balance Over Charge: *0mV-50mV; default:0mV* Balance Done Delay: *0Min-20Min; default:1Min*

Note: If *Balance Diff* value is lower, the voltage difference between individual cells will be lower and the balancing will take more time before the program ends. If *Balance Set Point* value is lower, the battery will be closer to the setting cut-off voltage and the time taken will be longer before the program ends. *Balance Over Charge*, the maximum overcharge compensation voltage acts as accelerated charge, and the larger the value, the more obvious the accelerated charge.

For example: Charge Lipo with Vstd, set *Balance Over charge* to Vboc, the cell's internal Resistance detected is Ri, when the charge current is Ia, the actual CV value of cells is Va

IF Ri\*Ia > Vboc THEN

 $Va = Vstd + Vboc$ 

ELSE

$$
Va = Vstd + Ri * Ia
$$

Please set this parameter after understanding fully, or keep the default value at 0.

The value of *Balance Done Delay* is larger; the battery is closer to the setting cut-off voltage when the program ends.

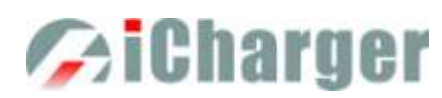

Switch to *Balance charge mode* on *Chg Mode*, and click "<sup>Set...</sup>" behind *Chg End Current* to enter *CHARGE BALANCE End SETUP* interface for setting.

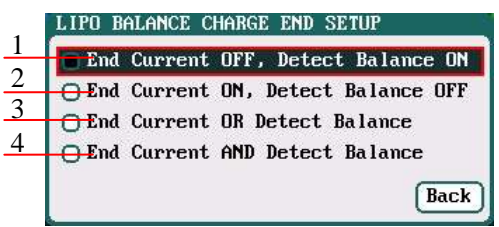

- 1: The charger will stop balance charge if detects the Balance condition is met, and the End Current condition is invalid
- 2: The charger will stop balance charge if detects the End Current condition is met, and the Balance condition is invalid
- 3: The charger will stop balance charge if detects the End Current condition or the Balance condition is met
- 4: The charger will stop balance charge if detects the End Current condition and the Balance condition are met

### <span id="page-15-0"></span>**LiPo/LiIo/LiFe/LiHV/LTO Battery Charge Advanced Setup**

Click "<sup>Advanced</sup>" to enter *LiPo/LiIo/LiFe/LiHV/LTO ADVANCED SETUP*, after setting, click<sup>" Back</sup> "to return to the previous interface.

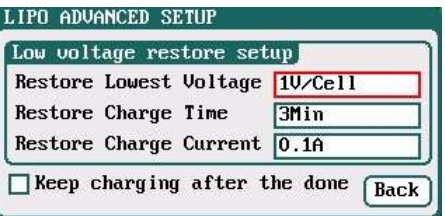

Restore Lowest Voltage:

*0.5V/Cell-2.5V/Cell; Default: 1V/Cell*

Restore Charge Time:  *1Min-5Min; default: 3Min* Restore Charge Current:

 *0.02A-0.5A; default: 0.1A*

- <span id="page-15-3"></span>Note: 1. When charging the over-discharged battery, the charger will detect if the cell voltage is larger than the restore voltage, if larger, it will pre-charge the battery with restore current, if within the setting restore time, the cell voltage rises to the normal value then it will turn to the charging program; otherwise it will stop running.
	- 2. After charging, the battery may not be completely charged; tick *Keep charging after the done* to charge the battery with smaller current when charging ends.

### <span id="page-15-1"></span>**LiPo/LiIo/LiFe/LiHV/LTO Battery Charge Safety Setup**

Click "<sup>Safety</sup>" to enter *CHARGE SAFETY SETUP*, after setting click" Back " to return to the previous interface.

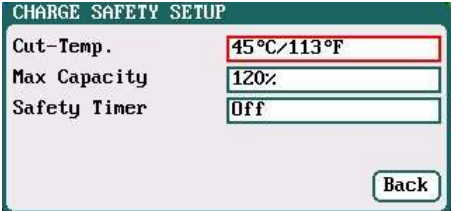

Cut-Temp*: 20℃-80℃; default: 45℃* Max Capacity: *50%-200%; default: 120%* Safety Timer: *1Min-9999Min; default: off*

Note: *Cut-Temp*. is the maximum safety temperature of the battery. If the temperature sensor detects the set value, the program will stop running in order to protect the battery from being damaged by high temperature.

### <span id="page-15-2"></span>**LiPo/LiIo/LiFe/LiHV/LTO Battery Storage Setup**

This mode is for storing LiPo/LiIo/LiFe/LiHV/LTO battery that will not to be used for a long time. The charger determines whether to charge or discharge the battery based on the configured target voltage. If the battery voltage exceeds the target storage voltage, it will start to discharge, while lower than the target storage voltage, it will start to charge. Select *Program→Storage* to enter *Storage* setup interface.

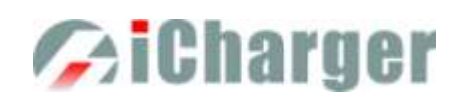

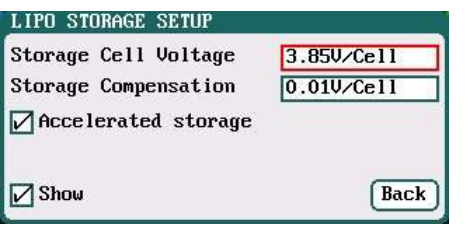

Storage Cell Voltage:*3.7V/Cell-3.9V/Cell; Default: 3.85V/Cell* Storage Compensation: *0V/Cell-0.2V/Cell; Default: 0.01V/Cell*

Note: 1. *Accelerated storage:* accelerate storage via internal resistance correction. Tick *Accelerated storage* to activate accelerated storage.

2. *Storage Compensation* is the compensation for the battery voltage fallback: for storage charge, the actual storage voltage=Storage Cell Voltage + Storage Compensation; for storage discharge, the actual storage voltage=Storage Cell Voltage - Storage Compensation.

#### <span id="page-16-0"></span>**LiPo/LiIo/LiFe/LiHV/LTO Battery Discharge Setup**

Select *Program→Discharge* to enter *Discharge* setup interface.

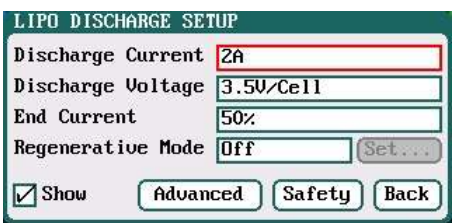

Discharge Current: *0.05A-30A; default: 2A* Discharge Voltage*: 3V/Cell-4.1V/Cell; Default: 3.5V/Cell* End Current*: 1%-100%; default: 50%* Regenerative Mode: *OFF (default), To input*

- Note: 1. The charger first discharges with constant current (CC) according to the user setting, then turns to constant voltage (CV) when it reaches the discharge voltage. In the CV phase the current gradually falls, and the charger will terminate discharging when the current falls below the percentage of the configured discharge current.
	- 2. Regenerative mode has two available settings*: Off, To input,* see more details on ["Important Notes"](#page-33-0).

### <span id="page-16-1"></span>**LiPo/LiIo/LiFe/LiHV/LTO Battery Discharge Advanced Setup**

Click "<sup>(Advanced</sup>)" to enter LiPo/LiIo/LiFe/LiHV/LTO DISCHARGE ADVANCED SETUP interface, after setting click" **Back** " to return to the previous interface.

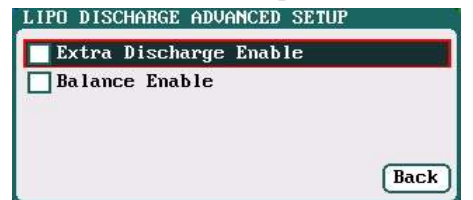

Note: 1. Tick *Extra Discharge Enable* to activate *discharge enable*, see more details on ["Lithium Battery Extra](#page-33-3) [Discharge Mode"](#page-33-3).

 2. Tick *Balance Enable* to activate *balance discharge*; when discharge enters the CV phase, it starts to balance the cell voltages.

### <span id="page-16-2"></span>**LiPo/LiIo/LiFe/LiHV/LTO Battery Discharge Safety Setup.**

Click "<sup>Safety</sup>" to enter *DISCHARGE SAFETY SETUP*, after setting click<sup>" Back</sup> " to return to the previous interface.

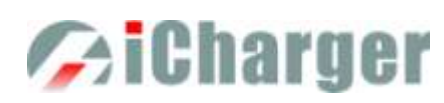

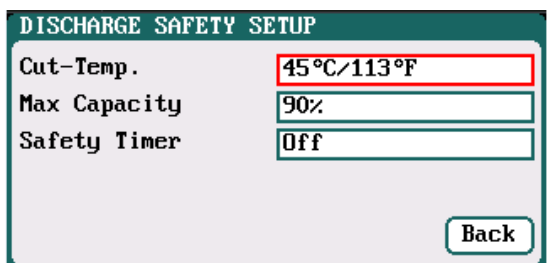

### *X12 Mini Balance Charger/Discharger/DC Power*

Cut-Temp*: 20℃-80℃; default: 45℃* Max Capacity: *50%-200%; default: 90%* Safety Timer: *1Min-9999Min; default: off*

### <span id="page-17-0"></span>**LiPo/LiIo/LiFe/LiHV/LTO Battery Cycle Setup**

Select *Program→Cycle* to enter *Cycle* setup interface, after setting click" **Back** " to return to the previous interface.

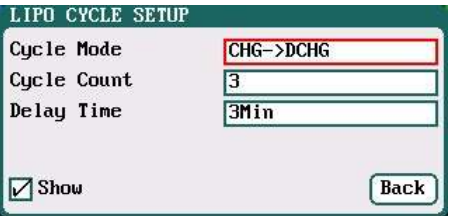

#### Cycle Mode*:*

*CHG*→*DCHG(default),DCHG*→*CHG*, *CHG*→*DCHG CHG, DCHG*→*CHG DCHG, CHG*→*DCHG STO, DCHG*→*CHG STO*

Cycle Count:

*1-99; default: 3*

#### Delay Time:

*0Min-9999Min; default: 3Min*

### <span id="page-17-1"></span>**LiPo/LiIo/LiFe/LiHV/LTO Battery Only Balance Feature**

Select *Program→Balance Only* to enter *Balance Only* setup interface, after setting click" **Back** in to return to the previous interface.

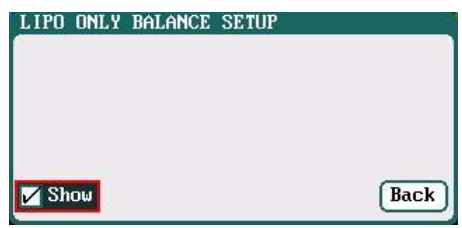

Note: *Balance Only* is the program only to equalize the individual cells through balance port to reduce the voltage difference.

### <span id="page-17-2"></span>**NiMH/NiCd Battery Charge/Discharge Setup**

After adding a program, it will switch to NiMH/NiCd battery in *Type* option on the *MEMORY SETUP* interface. Set the *Capacity*, the number of *Cells* for NiMH/NiCd battery cannot be set, and the charger sets *Auto* by default, after editing all parameters for the program, click<sup>" (Save )</sup>" to save and return to the previous interface.

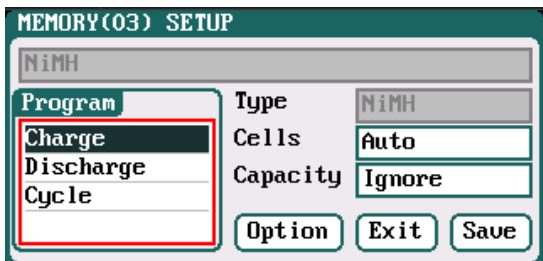

As shown in above picture, the program of NiMH, NiCd has the following modes: *Charge, Discharge* and *Cycle*.

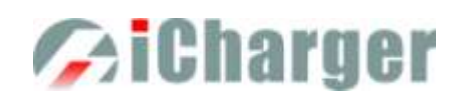

### <span id="page-18-0"></span>**NiMH/NiCd Battery Charge Setup**

Select *Program→Charge to* enter *Charge* setup interface.

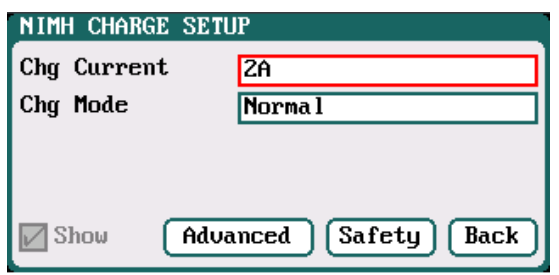

Chg Current: *0.05A-30A; default: 2A* Chg Mode: *Normal (default), Reflex*

Note: Charge Mode has *Normal and Reflex* modes available; use reflex mode to charge the battery, it can reduce the heat in the battery; please see charging principle on ["Important Notes"](#page-33-0)**.**

#### <span id="page-18-1"></span>**NiMH/NiCd Battery Charge Advanced Setup**

Click "  $\frac{\text{Advanced}}{\text{reduced}}$  to enter *NiMH/NiCd CHARGE OPTION SETUP* interface, after setting click "  $\frac{\text{Back}}{\text{reducible}}$ " to return to the previous interface.

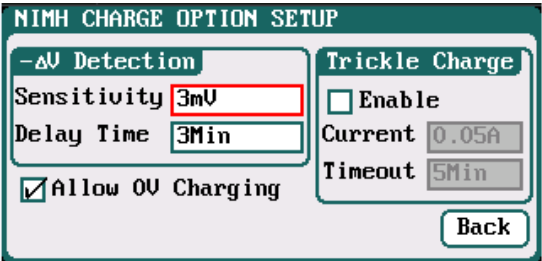

Sensitivity: *1mV-20mV; default: 3mV(NiMH), 5mV(NiCd)* Delay time: *0Min-20Min; default: 3Min*

Note: For the over-discharged NiMH/NiCd battery, the voltage may be close to 0V, tick *Allow 0V Charging* to allow charge with 0V.

Tick *Trickle Enable→Enable* to activate trickle charge and set the parameters, after setting click" " to return to the previous interface.

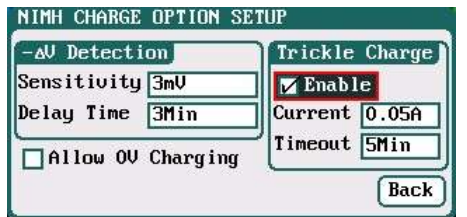

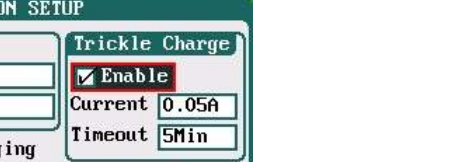

Trickle current: *0.02A-1A*;*default*:*0.05A* Trickle timeout:*1Min-999Min; default: 5Min*

Note: Tick *Enable* to activate trickle charge.

Trickle charge means when the standard charge is completed, the charger will charge the battery with the setting trickle current until the setting trickle timeout, then to stop the charging process.

#### <span id="page-18-2"></span>**NiMH/NiCd Battery Charge Safety Setup**

Click "<sup>Safety</sup>" to enter *CHARGE SAFETY SETU* interface, see details about setting on "LiPo/LiIo/LiFe Battery Charge [Safety Setup"](#page-15-1).

#### <span id="page-18-3"></span>**NiMH/NiCd Battery Discharge Setup**

Select *Program→Discharge* to enter *Discharge* setup interface.

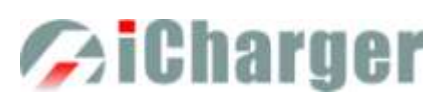

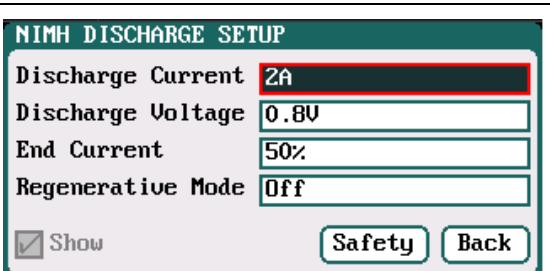

### *X12 Mini Balance Charger/Discharger/DC Power*

Discharge Current: *0.05A-30A; default: 2A* Discharge Voltage*: 0.1V-25V; default: 0.8V* End Current: *1%-100%; default: 50%* Regenerative Mode*: OFF (default), To input* 

Note: Regenerative mode has two modes available*: OFF, To input. S*ee more details on ["Important Notes"](#page-33-0).

### <span id="page-19-0"></span>**NiMH/NiCd Battery Discharge Safety Setup**

Click "<sup>Safety</sup>" to enter *DISCHARGE SAFETY SETUP* interface, see details about setting on ["LiPo/LiIo/LiFe Battery](#page-16-2) Discharge [Safety Setup"](#page-16-2).

### <span id="page-19-1"></span>**NiMH/NiCd Battery Cycle Setup**

Select *Program→Cycle* to enter *Cycle* setup interface, see details about setting on ["LiPo/LiIo/LiFe Battery](#page-17-0) Cycle Setup".

### <span id="page-19-2"></span>**Pb Battery Charge/Discharge Setup**

After adding program, it will switch to Pb battery in *Type* option on the *MEMORY SETUP* interface. Set the number of C*ells* and *Capacity*, after editing all parameters for program, click<sup>" Save</sup> to save and return to the previous interface.

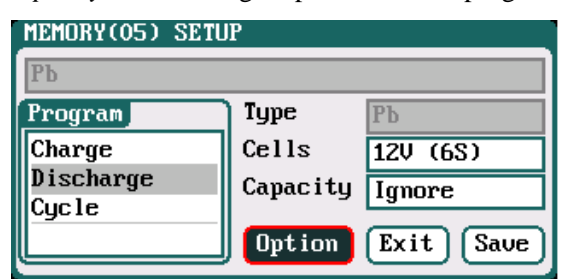

Cells: *1-20S; default: 6S* 

As shown in above picture, the program of Pb battery has the following modes: *Charge, Discharge* and *Cycle.*

#### <span id="page-19-3"></span>**Pb Battery Charge Setup**

Select *Program→Charge* to enter *Charge* setup interface.

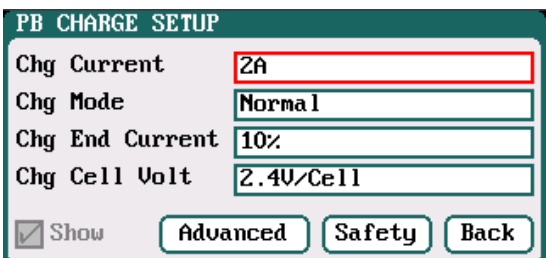

Chg Current: *0.05A-30A; default: 2A* Chg Mode: *Normal (default), Reflex* Chg End Current: *1%-50%; default: 10%* Chg Cell Volt: *2V/Cell-2.6V/Cell; Default: 2.4V/Cell*

- Note: 1. The charger first charges with constant current (CC) according to the user setting then turns to constant voltage (CV) when the charging voltage reaches the peak point. In the CV phase the current gradually falls, and the charger will terminate charging when the current falls below the percentage of the configured charge current.
	- 2. Charge mode has *Normal, Reflex* two modes available, about the *Reflex* mode (Reflex) please see ["Important](#page-33-0) [Notes"](#page-33-0).

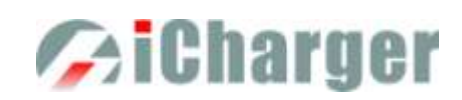

### <span id="page-20-0"></span>**Pb Battery Charge Advanced Setup**

Click "<sup>Advanced</sup> in to enter *PB ADVANCED SETUP* interface,

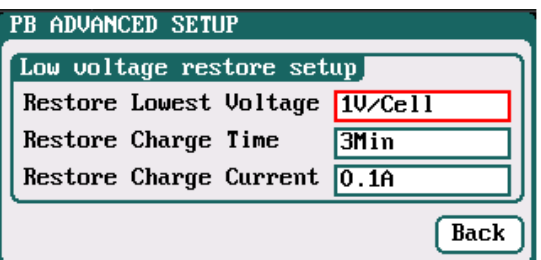

 Restore Lowest Voltage: *0.5V/Cell-2.5V/Cell; default: 1V/Cell* Restore Charge Time: *1Min-5Min; default: 3Min* Restore Charge Current: *0.02A-0.5A; default: 0.1A*

Note: When charging the over-discharged battery, the charger will detect if the cell voltage is larger than the restore voltage, if larger, it will pre-charge the battery with restore current, if within the setting restore time, the cell voltage rises to the normal value then it will turn to the charging program; otherwise it will stop running.

#### <span id="page-20-1"></span>**Pb Battery Charge Safety Setup**

Click "<sup>Safety</sup>" to enter *CHARGE SAFETY SETUP* interface, see details about setting on "LiPo/LiIo/LiFe Battery Charge [Safety Setup"](#page-15-1).

### <span id="page-20-2"></span>**Pb Battery Discharge Setup**

Select *Program→Discharge to* enter *Discharge* setup interface, see details about setting on "LiPo/LiIo/LiFe Battery [Discharge Setup"](#page-16-0).

#### <span id="page-20-3"></span>**Pb Battery Cycle Setup**

Select *Program→Cycle* to enter *Cycle* setup interface, see details about setting on ["LiPo/LiIo/LiFe Battery Cycle Setup"](#page-17-0).

### <span id="page-20-4"></span>**NiZn Battery Charge/Discharge Setup**

After adding a program, it will switch to NiZn battery in *Type* option on the *MEMORY SETUP* interface. Set the *Capacity,* the quantity of *Cells* for NiZn battery cannot be set, and the charger sets *Auto* by default, after editing all parameters for the program, click<sup>" Save</sup><sup>"</sup> to save and return to the previous interface.

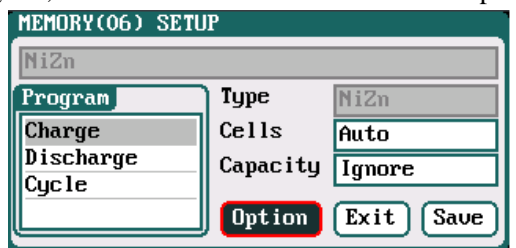

Cells: *1-12S; default: Auto* 

As shown in above picture, the program of NiZn has the following modes: *Charge, Discharge* and *Cycle*.

#### <span id="page-20-5"></span>**NiZn Battery Charge Setup**

Select *Program→Charge to* enter *Charge* setup interface.

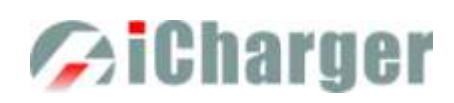

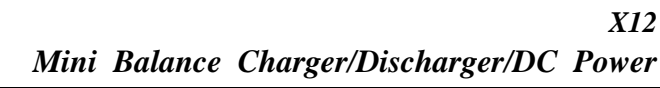

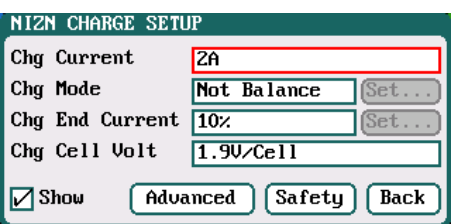

### Chg Current: *0.05A-30A; default: 1.5A* Chg Mode: *Slow Balance*,*Fast Balance*,  *Normal Balance*,*User Balance, Not Balance (default)* Chg End Current: *1%-50%; default: 10%* Chg Cell Volt: *1.2V/Cell-2V/Cell; default: 1.9V/Cell*

Note: When the battery cell charging voltage setting exceeds the recommended value (1.9V), the charger will display a warning and alarm. As long as the user changes the value, the battery type and cell voltage values on the main interface of charger will display alternately.

### <span id="page-21-0"></span>**NiZn Battery Not Balance Charger Setup**

Switch to *Not Balance* mode on *Chg Mode* interface, see details about setting on ["LiPo/LiIo/LiFe Battery](#page-13-1) Not Balance [Charge Setup"](#page-13-1).

### <span id="page-21-1"></span>**NiZn Battery Balance Charge Setup**

Switch to *Slow Balance*,*Normal Balance*,*Fast Balance*,*User Balance* on *Chg Mode* interface, see details about setting on ["LiPo/LiIo/LiFe Battery](#page-14-0) Balance Charge Setup".

### <span id="page-21-2"></span>**NiZn Battery Charge Advanced Setup**

Click "<sup>Advanced</sup>" to enter *NIZN ADVANCED SETUP* interface, see details about setting on ["LiPo/LiIo/LiFe Battery](#page-15-3) [Charge Advanced Setup"](#page-15-3).

#### <span id="page-21-3"></span>**NiZn Battery Charge Safety Setup**

Click "<sup>Safety</sup>" to enter *CHARGE SAFETY SETUP* interface, see details about setting on "LiPo/LiIo/LiFe Battery Charge [Safety Setup"](#page-15-1).

### <span id="page-21-4"></span>**NiZn Battery Discharge Setup**

Select *Program→Discharge* to enter *Discharge* setup interface

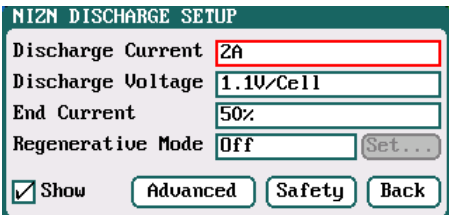

Discharge Current: *0.05A-30A*;*default: 1.5A* Discharge Voltage: *0.9V/Cell-1.6V/Cell;default:1.1V/Cell* End Current: *1%-100%; default: 50%* Regenerative Mode: *OFF (default),To input*

Note: 1.The charger first discharges with constant current (CC) according to the user setting then turns to constant voltage (CV) when it reaches the discharge voltage. In the CV phase the current gradually falls, and the charger will terminate discharging when the current falls below the percentage of the configured discharge current. 2. Regenerative mode has two available settings*: OFF, To input,* see more details on ["Important Notes"](#page-33-0).

#### <span id="page-21-5"></span>**NiZn Battery Discharge Advanced Setup**

Click " <sup>Advanced</sup> " to enter *NiZn DISCHARGE ADVANCED SETUP* interface, see details about setting on "LiPo/LiIo/LiFe Battery [Discharge Advanced Setup"](#page-16-1).

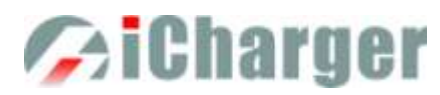

### <span id="page-22-0"></span>**NiZn Battery Discharge Safety Setup**

Click" Safety "to enter DISCHARGE SAFETY SETUP interface, see details about setting on "LiPo/LiIo/LiFe Battery [Discharge Safety Setup"](#page-16-2).

### <span id="page-22-1"></span>**NiZn Battery Cycle Setup**

<span id="page-22-2"></span>Select *Program→ Cycle* to enter *Cycle* setup interface, see details about setting on ["LiPo/LiIo/LiFe Battery Cycle Setup"](#page-17-0).

# **Power Setup**

X12 can be an adjustable and stabilized digital power supply, setting as below:

After adding program, it will switch to Power in *Type* option on the *MEMORY SETUP* interface. After editing all parameters for program, click"<sup>Save</sup>" to save and return to the previous interface.

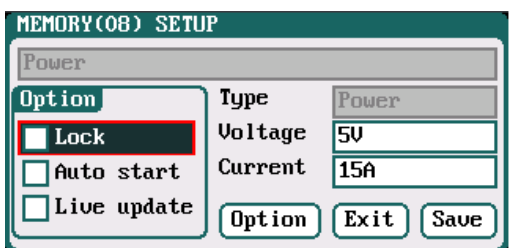

Lock:*The parameters can't be modified when running program*  Auto start:*If run this program when power off, then the program will run automatically when power on again* Live update:*The modified parameters will take effect when running program*  Voltage:*2V-50V*;*default: 5V* Current:*1A-30A*;*default: 15A*

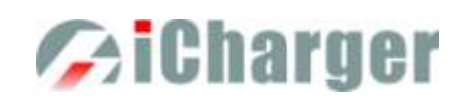

# <span id="page-23-0"></span>**X12 Parameters Setup**

## <span id="page-23-1"></span>**X12 Parameters Setup**

Press  $\langle \downarrow \rangle$  on the initial interface to enter the SYSTEM MENU interface, setting and testing of the system parameters, storage and servo can be completed on this interface.

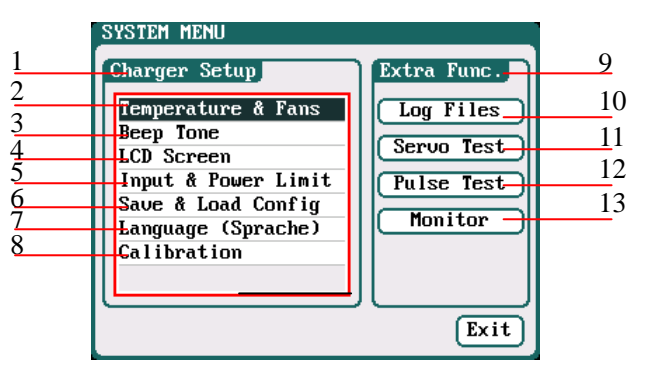

### **1: Charger Setup Menu**

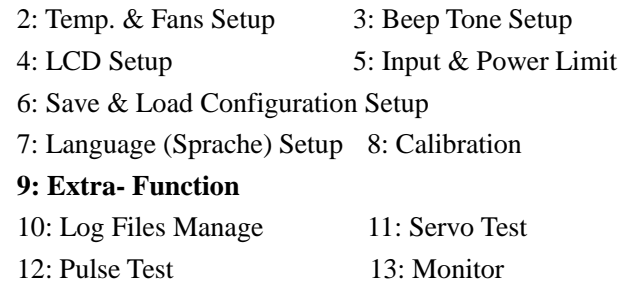

### <span id="page-23-2"></span>**Charger Setup**

After setting all parameters, click " $\frac{\text{Save}}{\text{Note}}$ " to save and return to the previous interface.

### <span id="page-23-3"></span>**Temp. & Fans Setup**

Select *SYSTEM MENU→Charger Setup→Temperature & Fans to* enter the setup interface, after setting click " <sup>Saue</sup> "to

save and return to the previous interface.

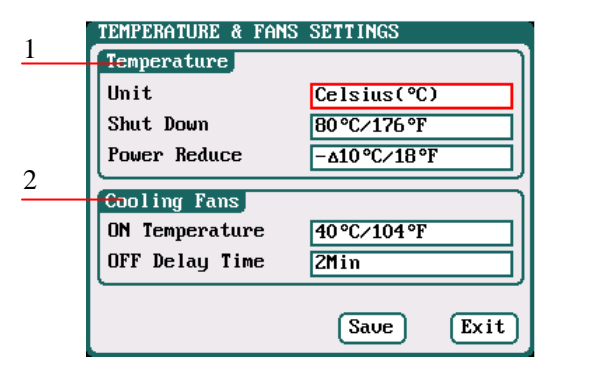

### **1:Temperature**

Unit: *Celsius (default), Fahrenheit* Shut Down: *65*℃*-80*℃*; default:80*℃ Power Reduce: *-5*℃*-20*℃*; default:-10*℃

**2:Cooling Fans** ON Temperature: *30*℃*-50*℃*; default:40*℃ OFF Delay Time: *0Min-10Min; default: 2Min*

Note: When the charger's internal temperature reaches the *ON Temperature*, the fan will start automatically to

 dissipate heat, and adjust speed automatically depends on the temperature increasing or decreasing. When the temperature exceeds the *Power Reduce* temperature, the charger will stop increasing (temp. shown in orange) by reducing the highest power limit. When the temperature reaches *Shut Down* temperature, the charger will shut down. [When temp. >*Shut Down-3*, the temperature is shown flashing in red]. When the temperature is lower to the *ON Temperature*, the fan will keep running within the setting time of *OFF Delay Time.*

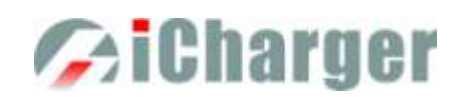

### <span id="page-24-0"></span>**Beep Tone Setup**

Select *SYSTEM MENU→Charger Setup→Beep Tone to* enter the setup interface.

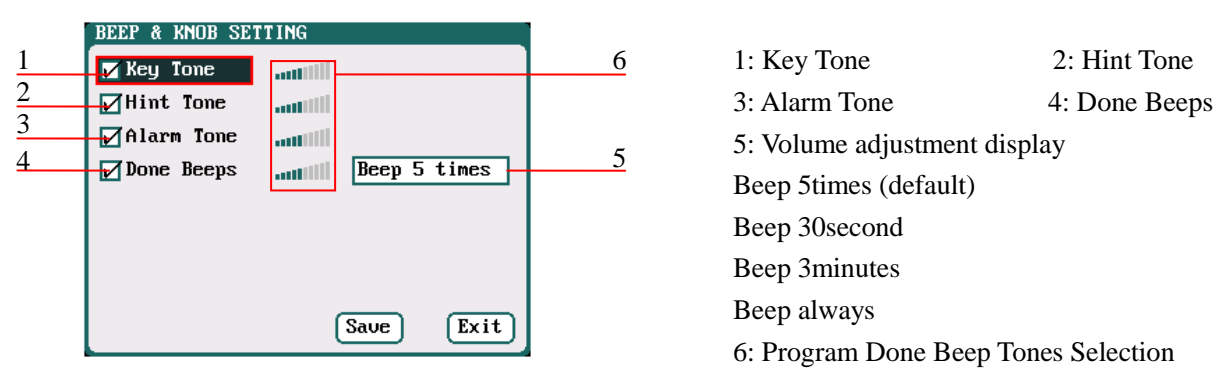

Note: Tick the appropriate tone, and then go to Volume adjustment bar to adjust the volume; If the beep tone is not ticked the corresponding volume adjustment shows inactive; *Done Beeps* have many styles available, in sequence number 5 above.

### <span id="page-24-1"></span>**LCD Setup**

Select *SYSTEM MENU→Charger Setup→LCD Screen* to enter the setup interface.

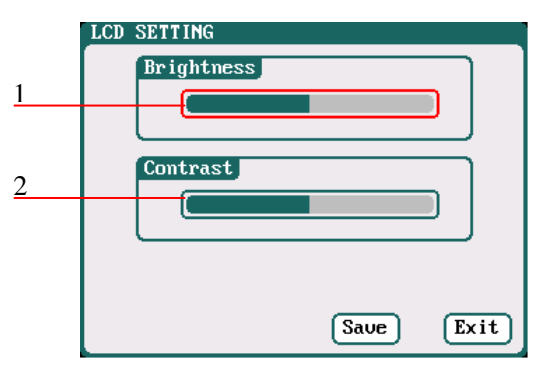

1: Brightness adjustment 2: Contrast adjustment

#### <span id="page-24-2"></span>**Input & Power Limit Setup**

Select *SYSTEM MENU→ Charger Setup→ Input & Power Limit* to enter the setup interface.

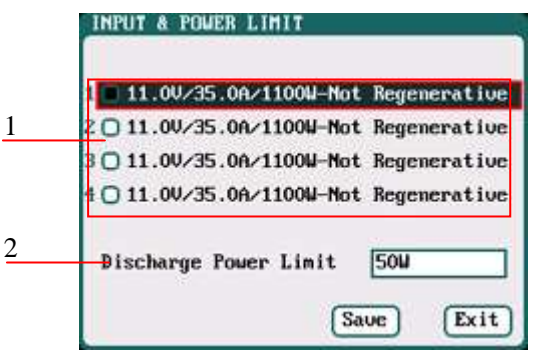

- 1: Four options of Input Source
- 2: Discharge Power Limit
	- *5W-50W; default: 50W*

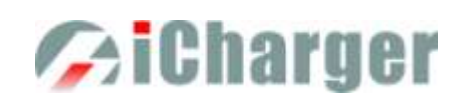

After selecting input source, enter the relevant power supply setting to set the parameters, after setting click " Save ), to save and return to the previous interface.

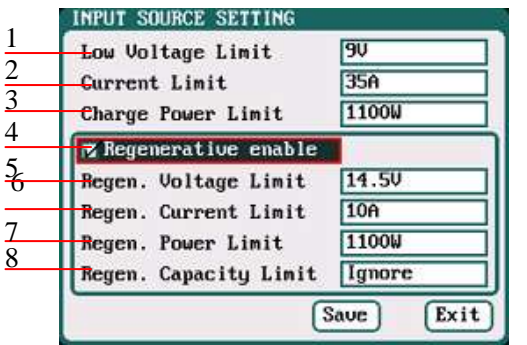

- 1: Low Voltage Limit: *11V-52V; default: 9V*
- 2: Current Limit: *1A-35A; default: 35A*
- 3: Charge Power Limit: *5W-1100W; default: 1100W*
- **4: Regenerative enable**
- 5: Regen. Voltage Limit: *9V-48V; default: 14.5V*
- 6: Regen. Current Limit: *1A-35A; default: 10A*
- 7: Regen. Power Limit: *5W-1100W; default: 1100W*

8: Regen. Capacity Limit: *Ignore (default) 100mAh-999900mAh*

After ticking Regenerative enable, if run the

regenerative discharge to input, the electrical discharged will be re-charged as the battery of input power.

When the input source unselected, pop up the *"MANAGE"* window, as below:

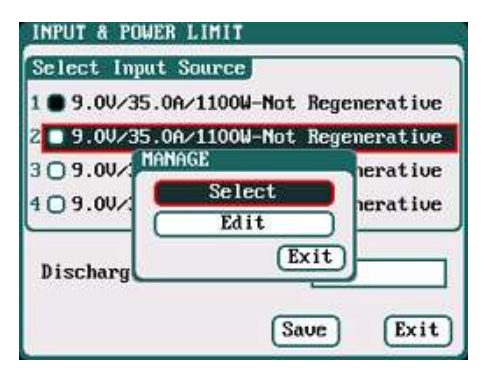

Note: the maximum charge output power is limited by both input voltage and input current: Wmax  $\approx$  Imax  $*$  Vin $*$  95%,

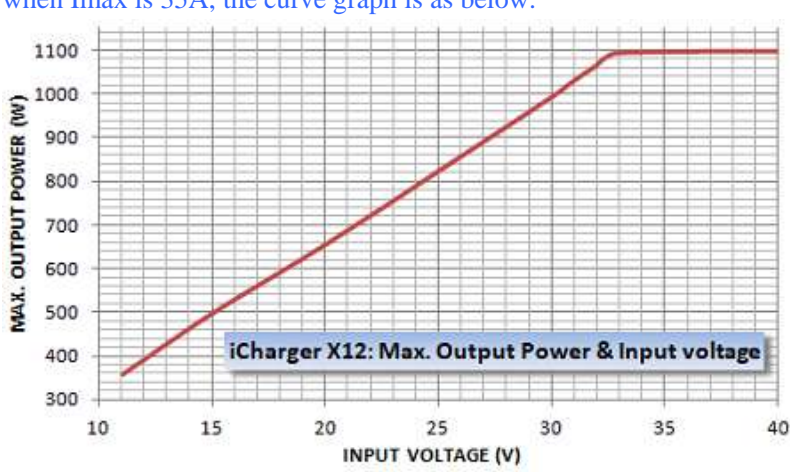

when Imax is 35A, the curve graph is as below:

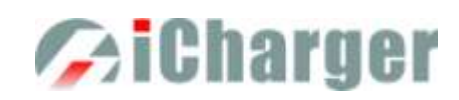

### <span id="page-26-0"></span>**Save & Load Configuration Setup**

Select **Save & Load Config** on *SYSTEM MENU* and enter the setup interface.

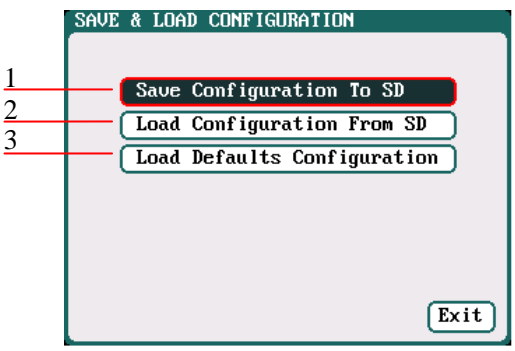

1: Save Configuration to SD card 2: Load Configuration from SD card 3: Load Defaults Configuration

Note: 1. Users can save configuration to SD card and re-load via the SD card if needed.

 2. After loading the configuration files, in addition to *Calibration Select*, it will cover all settings within the charger.

#### <span id="page-26-1"></span>**Language Setup**

Select **Language** on *SYSTEM MENU* and enter the setup interface.

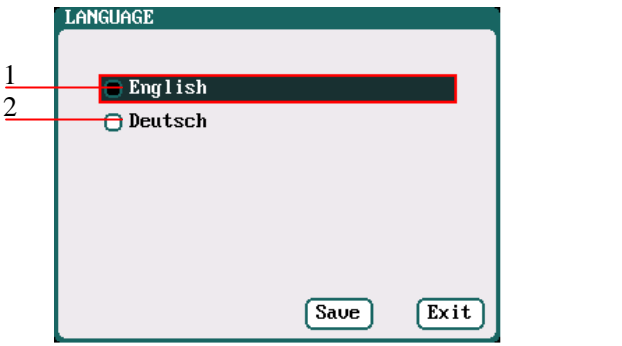

1: English 2: Deutsch

### <span id="page-26-2"></span>**Calibration**

Select *SYSTEM MENU→Charger Setup→Calibration* to enter the setup interface. *User Calibration* may result in large data deviation, affecting normal use; so *User Calibration* is not suggested.

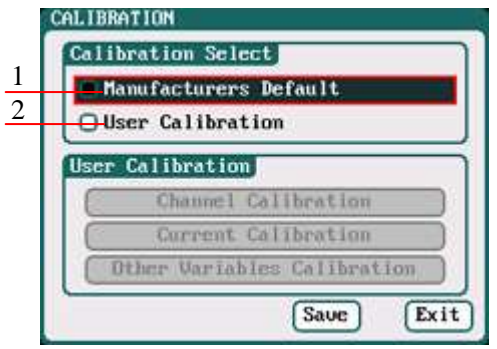

- 1: Manufacturers Default
- 2: User Calibration

User calibration may cause excessive data deviation and affect the normal use for the users; users are not recommended to calibrate the charger by themselves.

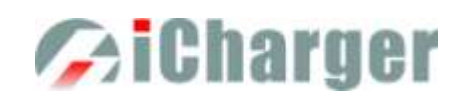

If users select *User Calibration*, the *User Calibration* option changes to active status; then select channel to enter the interface to calibrate.

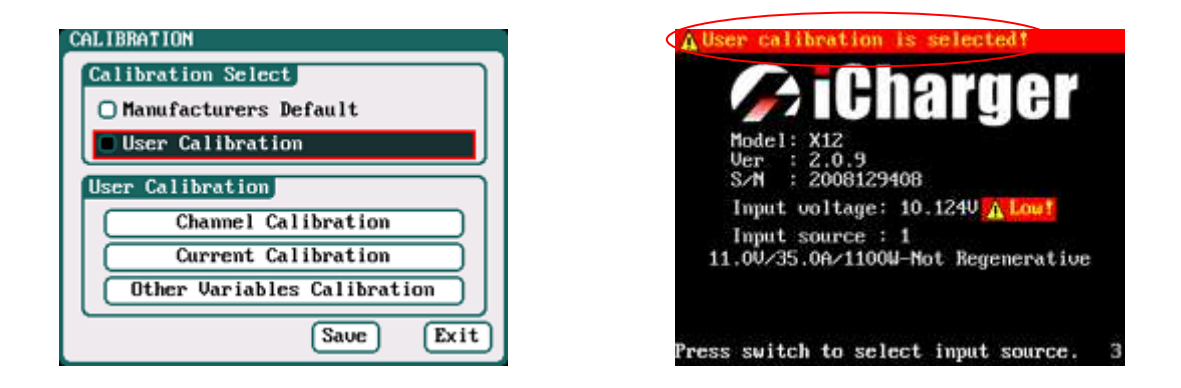

Note: User Calibration has *Channel Calibration* and *Other Variables Calibration* two options, users can calibrate charger for one channel alternatively. If user selects *User Calibration*, the corresponding message will appear in the interface after booting the charger, as shown in the right picture above.

Select *Channel Calibration* to enter the channel calibration interface, Select *Other Variables Calibration* to enter the other variable calibration; after Calibration, click "<sup>Saue</sup>" to save and return to the previous interface; click "<sup>Default</sup>" to load default value.

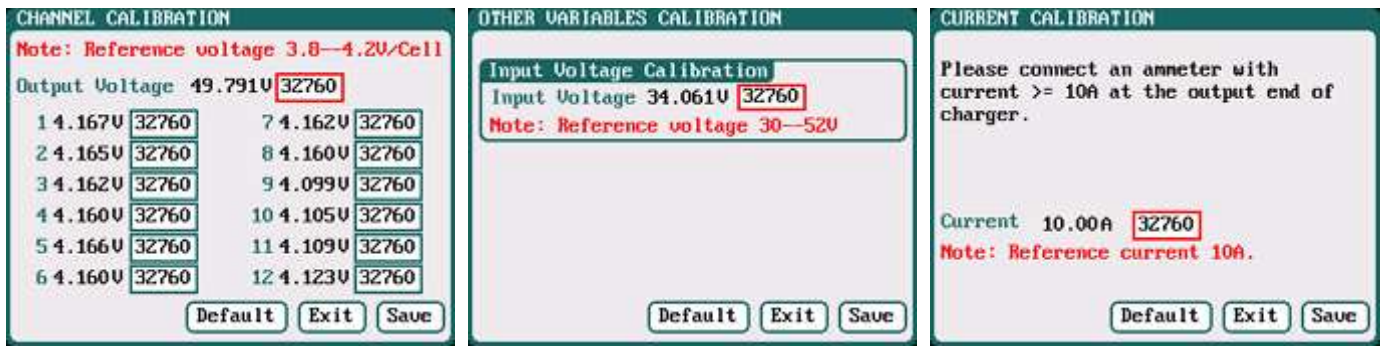

Channel Calibration Channel Calibration Current Calibration Other Variable Calibration

### <span id="page-27-0"></span>**Extra- Function**

### <span id="page-27-1"></span>**Log Files Manage**

Select *SYSTEM MENU→Extra Function→LOG FILES* to enter the manage interface.

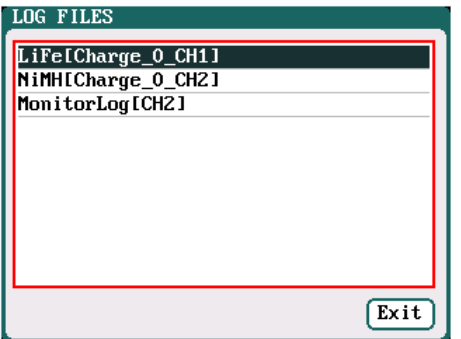

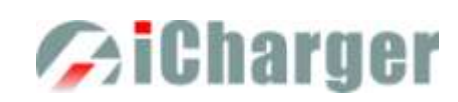

First select and click the .TXT files when managing log files, and the system will pop up the *LOG FILES OP* dialog box.

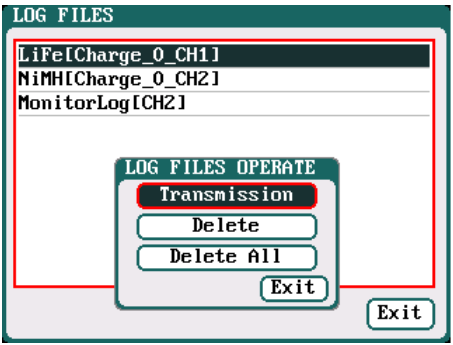

### Log Files Manage Dialog

Transmission: transmission to PC Delete: delete files Delete All: delete all files The charger must be connected with computer via USB when select *Transmission* and the

client software must have identified to the charger.

Select *Delete* to pop up the *LOG FILE DELETE* dialog box, Select *Yes* to delete this file, select *No* to cancel.

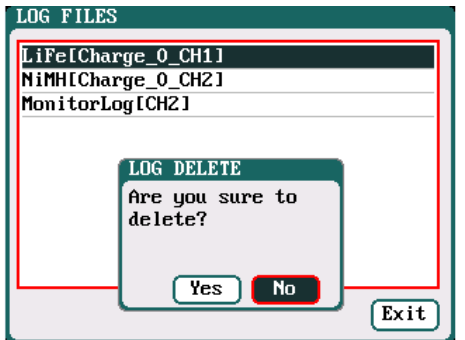

### <span id="page-28-0"></span>**Servo Test**

Connect the servo with the multifunctional port like below, but pay attention that the port can't provide voltage for the servo, and it needs connect external power supply.

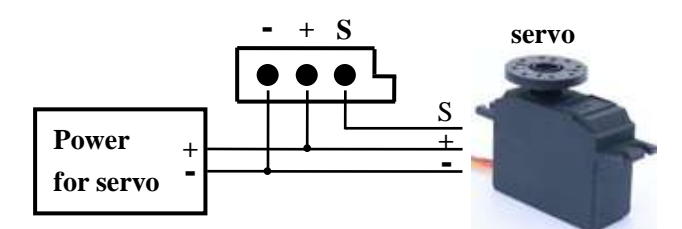

Select *SYSTEM MENU→Extra Function→SERVO TEST* to enter servo test interface; insert Servo into *J1* or *J2* port to test vi (only  $JI$  port supports Speed Test,  $J2$  can also be used as an external power source).

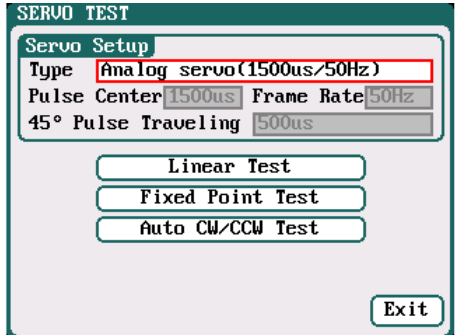

Type: *Analog servo (1500us/50Hz)* :  *Digital servo (1500us/333Hz) Digital servo (760us/560Hz) User: Pulse Center: 700us-1600us Frame Rate: 40Hz-700Hz 45°Pulse Traveling:100us-1000us 1*

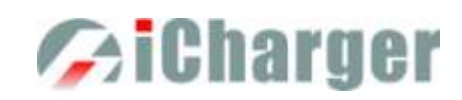

Select the test mode and go to the following corresponding interface.

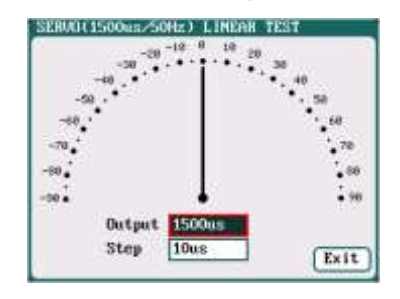

**Liner Test:** When turning the knob, the pointer deflects with the setting value of *Step,* and the servo responds accordingly.

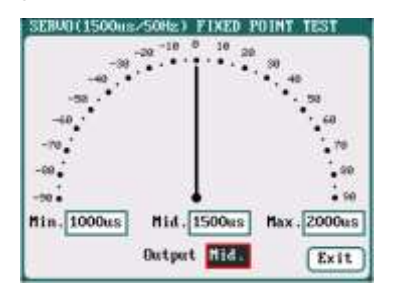

**Fixed Point Test:** When turning responds accordingly.

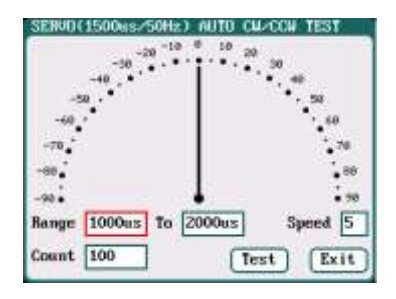

knob, the pointer deflects ame button then the pointer deflects the each setting value and the se setting times at a set rate back and forth **Auto CW/CCW Test:** Click *Test* among each setting values, and the servo responds accordingly.

#### <span id="page-29-0"></span>**Pulse Measurement**

Connect the signal receiver or transistor with the multifunctional port like below, which can measure their pulse signal:

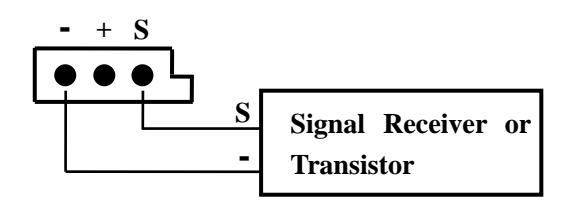

Select *SYSTEM MENU→Extra Function→Pulse Test* to enter the pulse test interface

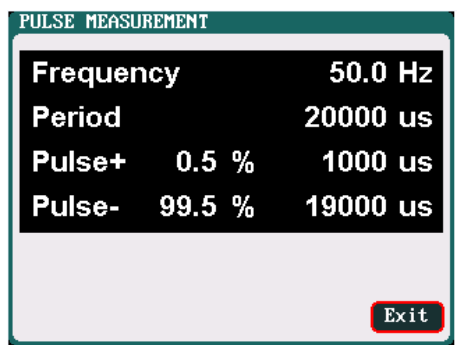

#### <span id="page-29-1"></span>**Monitor Setup**

Select *SYSTEM MENU→Extra Function→Monitor Settings* to enter the manage interface.

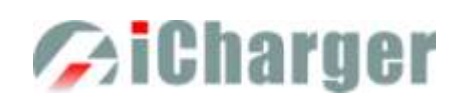

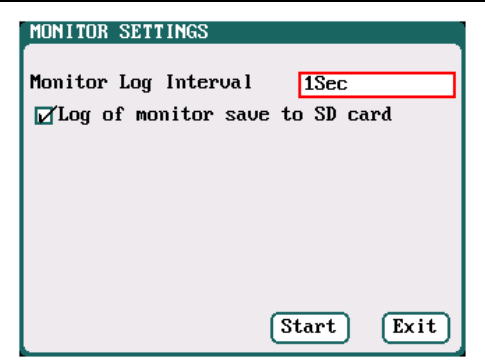

Monitor Log Interval: *1Sec* After ticking *Log of monitor save to SD card*, the log will be saved to SD card automatically.

# <span id="page-30-0"></span>**USB & SD Card Use**

X12 is the HID device of USB, supported by windows system directly, dispense with installing additional drivers. The USB icon will light up on the lower right corner of the screen when the X12 connects with computer normally. The SD icon will light up on the lower right corner of the screen when the SD card is inserted. If X12 connects with the USB without running a program, the new added U disk can be found on the "My Computer" of the PC, and can operate the file. *Log* files are stored in the *X:\Junsi\X12\Log* folder and *config*. files are stored in the *X:\Junsi\X12\System* folder.

Note: 1. The file system of SD card must be FAT, FAT32, or *exFAT*.

2. Data in SD card needs to be backed up in case it is lost.

# <span id="page-30-1"></span>**Warranty & Service**

- The product from the date of purchase enjoys free repair service within one year under normal conditions of use.
- Over the warranty, if replacement parts are needed the appropriate charge for components and repair will apply.
- During the warranty period, any of the following circumstances will not enjoy free repairs:

1) Failure to use in accordance with the requirements of the user manual.

- 2) Failure or damage caused by the unauthorized user dismantling, appending or modifying the charger.
- 3) Failure or damage due to natural disasters, bruises, collisions and incorrect supply voltages.

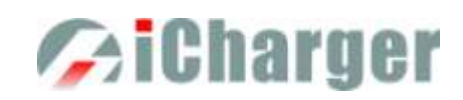

# <span id="page-31-0"></span>**Junsi Console for X12**

Please download the software via *[http://www.hillrc.com/soft/JunsiConsoleSetup.msi,](http://www.hillrc.com/soft/JunsiConsoleSetup.msi)* double click the file: JunsiConsoleSetup.msi to install.

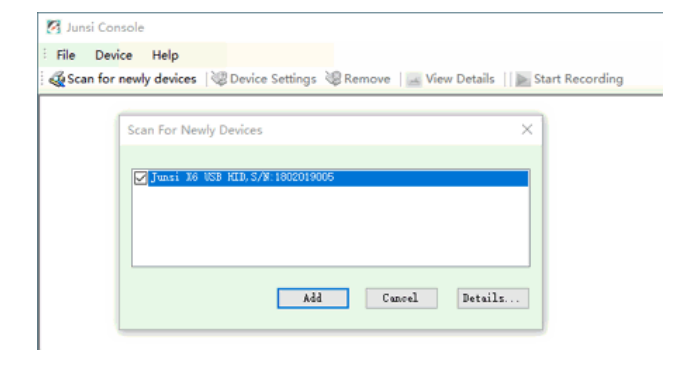

1. Connect X12 with PC via USB port (make sure USB driver has been installed), and run the software, then the system will find new equipment, so just click "Add"

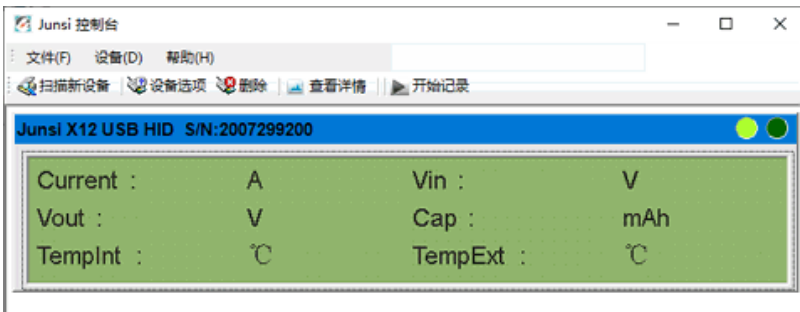

2. Click "Start recording", and then click "View details"

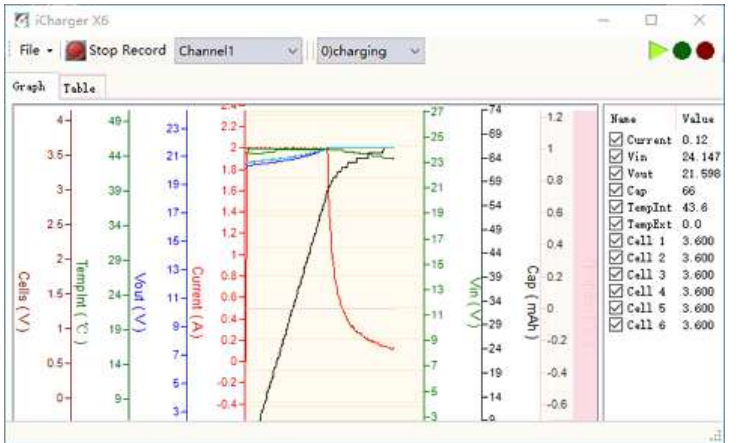

3. Start the charge/discharge program of X12, then detailed data and curves can be viewed

Note: X12-enabled third-party software **Data Explorer** *<http://www.nongnu.org/dataexplorer/download.html>*

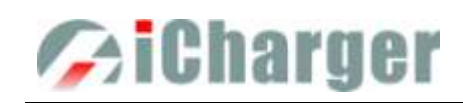

# <span id="page-32-0"></span>**X12 Firmware Upgrades**

## <span id="page-32-1"></span>**Firmware Upgrades via Junsi Console**

First, connect Junsi Console for X12 as the last chapter; then do as the follow steps to finish the update:

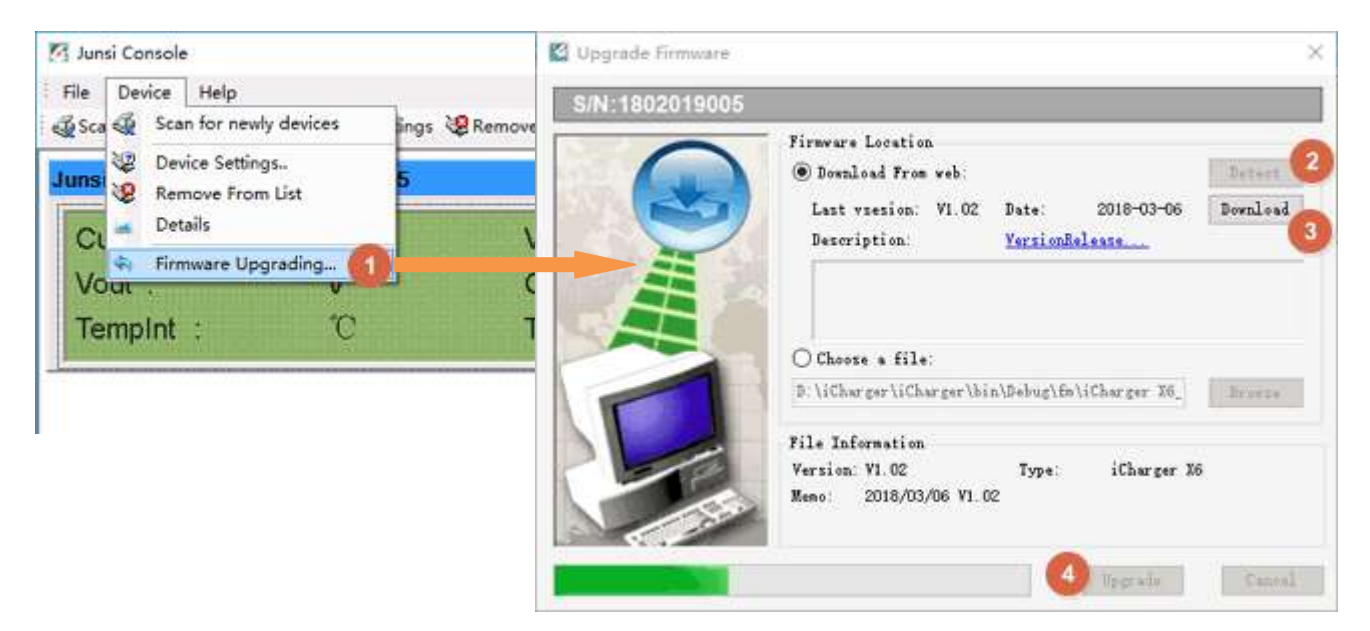

Note: If there is any mistake during update, please keep the power supplying for  $X12$  and try again.

If the charger cannot start normally for the updating (e.g.: in the event of an unexpected power outage during the update process), enter into BOOT mode firstly, and then update again.

### <span id="page-32-2"></span>**Firmware Upgrades via Boot Mode**

Press the  $\lt\uparrow$  and connect the power supply of the charger, and hold for 4 seconds. After hearing a "beep" sound, release the button.

Then press the  $\leq \leq$  and hold for 4 seconds, the charger will into Boot mode once there is three "beep" sound, and the **button can be released now.** 

If the charger fails to start normally (ex. Unexpected power outage), please enter the Boot mode again, it will repeat the above steps to upgrade again.

Note: Upgrade failed in the case of not power outages, click  $\mathbb{R}$   $\mathbb{Z}$   $\mathbb{Z}$   $\mathbb{Z}$   $\mathbb{Z}$   $\mathbb{Z}$   $\mathbb{Z}$   $\mathbb{Z}$   $\mathbb{Z}$   $\mathbb{Z}$   $\mathbb{Z}$   $\mathbb{Z}$   $\mathbb{Z}$   $\mathbb{Z}$   $\mathbb{Z}$   $\mathbb{Z}$   $\mathbb{Z}$   $\mathbb{Z}$ 

### <span id="page-32-3"></span>**Firmware Upgrades via SD Card**

- 1. Create a new directory in the available SD card: *X:\Junsi\Upgrade* ;
- 2. Rename the firmware file to X12.BIN, and copied to the new directory;
- 3. Insert the SD card into the charge to enter Boot mode, the charger will automatically upgrade the firmware, and it finishes after hearing a beep sound. (The process lasts about 15 seconds, and please not turn off the power)
- 4. After the upgrading is complete, the charger will reboot.

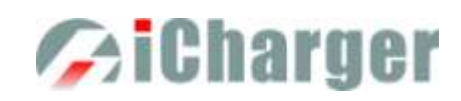

## <span id="page-33-0"></span>**Important Notes**

### <span id="page-33-1"></span>**The Charging Principle for Reflex Charge Mode**

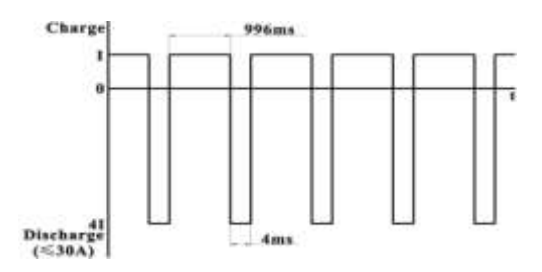

### <span id="page-33-2"></span>**Power Regenerative Mode**

.<br>Battery<br>Power **LINDID X12**  Note: Reflex charge mode only supports NiMH and Pb battery. It does not support lithium battery. Using reflex charge mode to charge battery can reduce effectively the heating of the battery. Go to the *MEMORY SETUP → Charge → Chg Mode* to select *Reflex* mode*.*

Note: Power Regenerative Mode: which is when the power supply for the charger acts as "battery power", the charger will regenerative charge for "battery power" during the process to discharge the battery. Go to *MEMORYSETUP*→*Discharge*→*Regenerative -Mode* to select *To input* mode.

## <span id="page-33-3"></span>**Lithium Battery Extra Discharge Mode**

You can expand the iCharger's discharge power capacity by connecting the external capacity resistance. You should pay special attention when expanding the discharge circuit. The balance port must be connected to the battery and the expanding capacity resistance R should be connected in series to the positive connection. (See the following diagram)

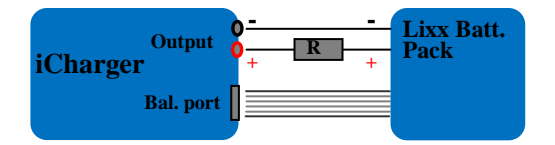

In this mode, the lithium battery discharges through the iCharger and R,  $P = Pi + Pr$ , (Pi is the charger's wasted power capacity; Pr is wasted power capacity by resistance). Pi is limited by the set charger's maximum discharge power capacity.

### **External capacity resistance's setting:**

 $R = Vbat / Iset$ :

 $P = Vbat * Iset$ :

R: The value of the external capacity resistance

P: Rating capacity of the external capacity resistance

Iset: Discharge current

Vbat: Battery voltage

For example: discharge a pack of 20V lithium battery at 7A  $R = 20V / 7A = 2.85\Omega$  $P = 20V X 7A = 140W$ 

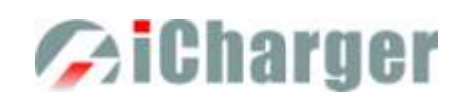

# <span id="page-34-0"></span>**Appendix**

# <span id="page-34-1"></span>**Status Indication of Running**

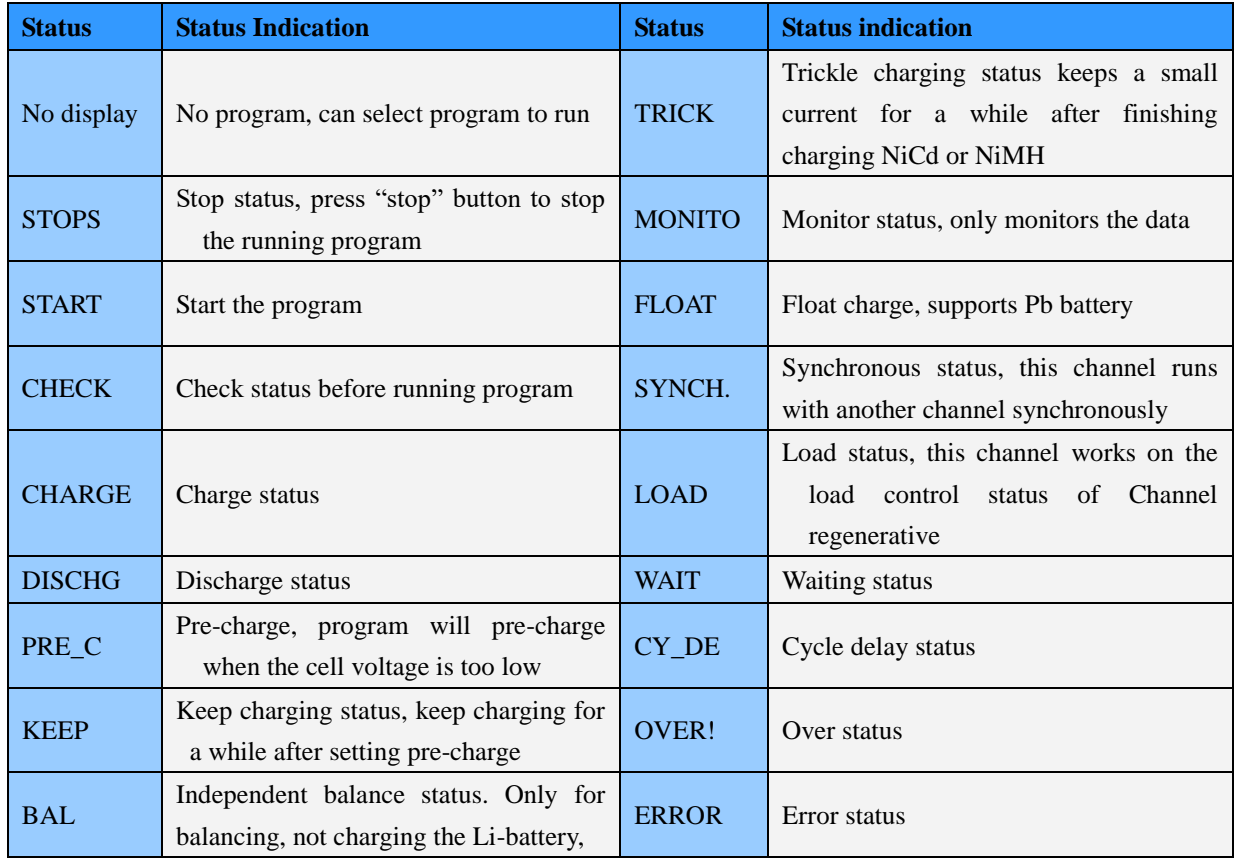

# <span id="page-34-2"></span>**Status Indication of Control**

<span id="page-34-3"></span>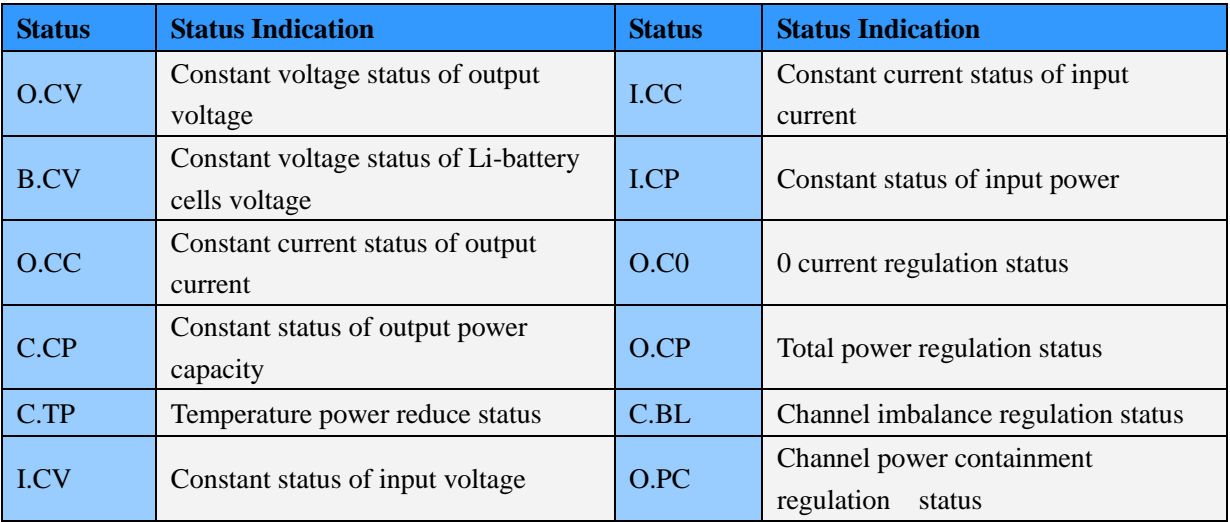

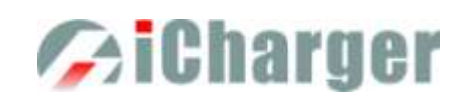

# <span id="page-35-0"></span>**Error Messages**

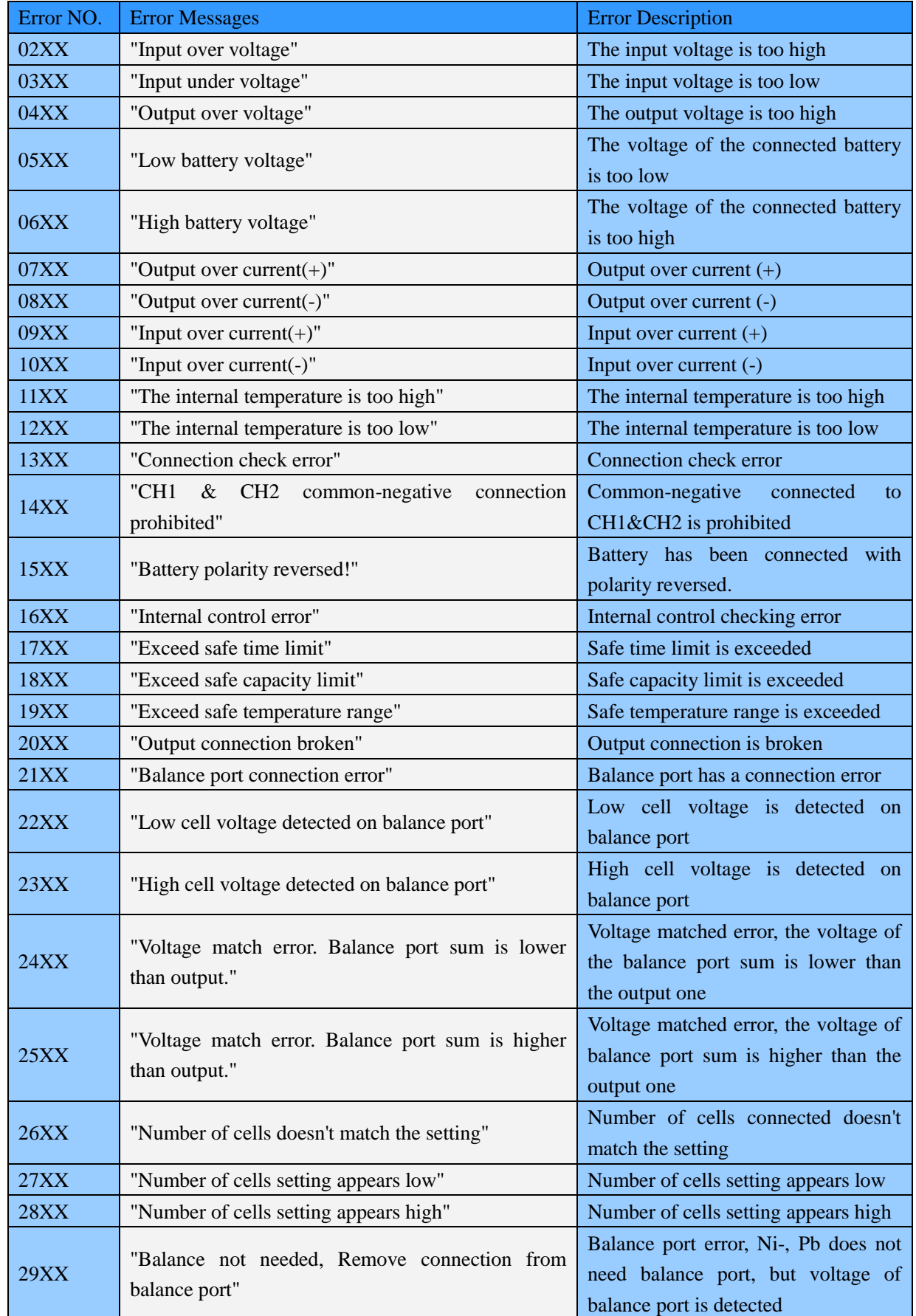

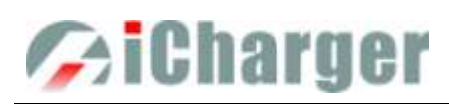

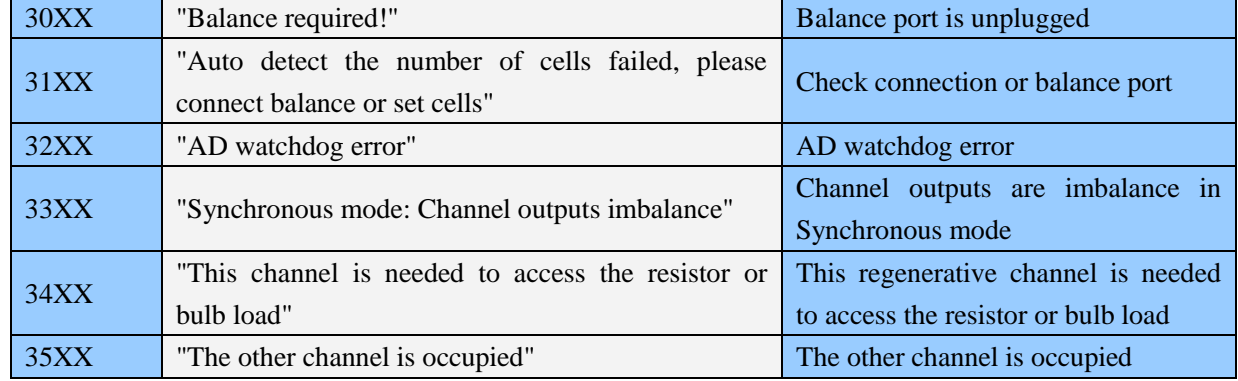